# **SAP Business Network**

Materiały dla dostawców Polpharma

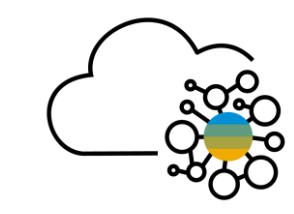

# **Spis treści**

- 1. [Wprowadzenie do SAP Business Network](#page-2-0)
- 2. Konta w SAP [Business Network](#page-4-0)
- 3. Rejestracja [w SAP Business](#page-6-0) Network
- 4. [Pulpit nawigacyjny](#page-9-0)
- 5. Zasoby [informacyjne](#page-11-0)
- 6. [Administracja kontem](#page-13-0)
- 7. Obsługa [zamówień](#page-21-0)
- 8. [Składanie](#page-26-0) ofert
- 9. [Pytania i odpowiedzi](#page-30-0)

## <span id="page-2-0"></span>**1. Wprowadzenie do SAP Business Network**

### **SAP Business Network dotychczas było znane jako Ariba Network**

SAP Business Network jest usługą, która ułatwia kupującym i dostawcom współpracę przy transakcjach, wzmacnianie ich relacji i odkrywanie nowych możliwości biznesowych.

Dostawcy mogą pomóc kupującym osiągnąć cele związane z transformacją zamówień. Współpraca w chmurze pozwala zwiększyć zadowolenie klientów, uprościć cykl sprzedaży i przyspieszyć proces zamawiania.

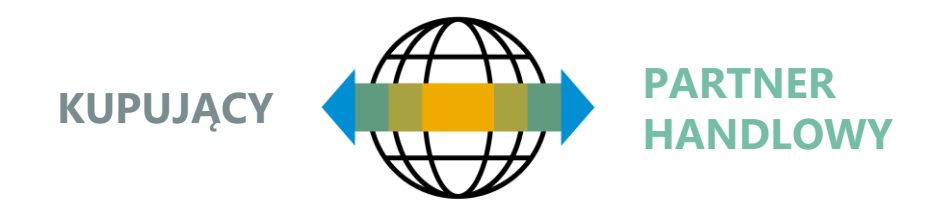

### Możliwości SAP Business Network

- Przyjmowanie zamówień
- Wysyłanie faktur <sup>i</sup> monitorowanie statusu płatności
- Uczestnictwo <sup>w</sup> zapytaniach ofertowych
- Współpraca przy kontraktach
- Tworzenie samodzielnych katalogów cyfrowych

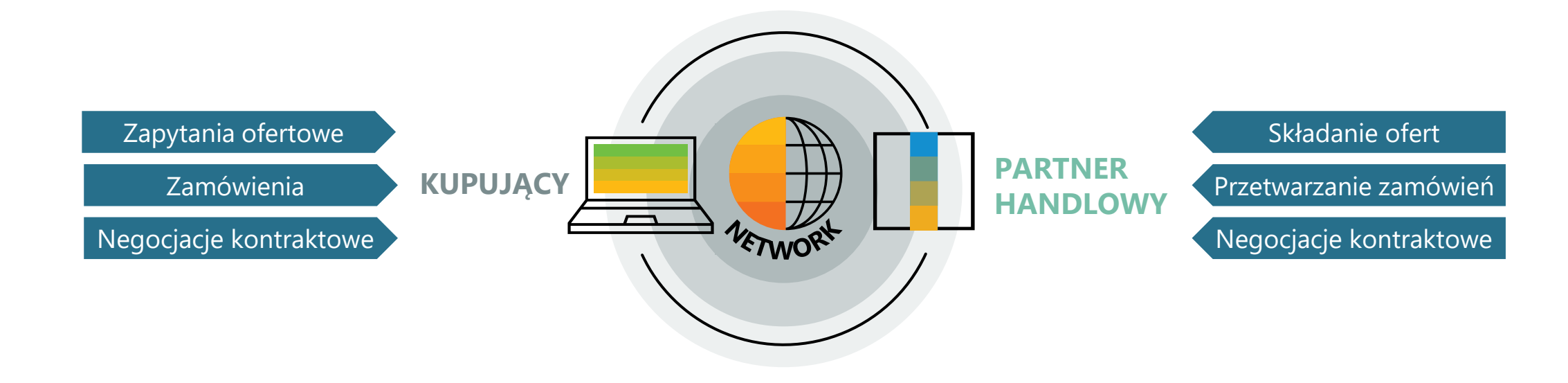

## <span id="page-4-0"></span>**2. Konta w SAP Business Network**

Jedno konto dostawcy może być też połączone z wieloma organizacjami nabywców.

Dostawcy mają wybór między kontem Enterprise a Standard.

**Konto Standard** to bezpłatne konto, które jest zazwyczaj aktywowane przy pierwszej transakcji. Umożliwia ono prowadzenie transakcji z jednym lub kilkoma klientami na podstawie interaktywnych wiadomości e-mail (np. zamówień). Nie pozwala jednak na generowanie raportów, publikowanie katalogów elektronicznych ani integrację z własnym systemem ERP. Ten rodzaj konta jest idealny dla dostawców z ograniczoną liczbą transakcji rocznie.

**Konto Enterprise** to konto ze wszystkimi funkcjami, które jest tworzone przed wykonaniem pierwszych transakcji na podstawie zaproszenia do współpracy handlowej otrzymanego od nabywcy. Umożliwia organizowanie i filtrowanie dokumentów w prostym Obszarze roboczym, generowanie raportów, publikowanie katalogów elektronicznych i ustawienie integracji (interfejsu między własnym systemem ERP a kontem Ariba Network). Ten rodzaj konta może podlegać opłatom w zależności od wolumenu transakcji.

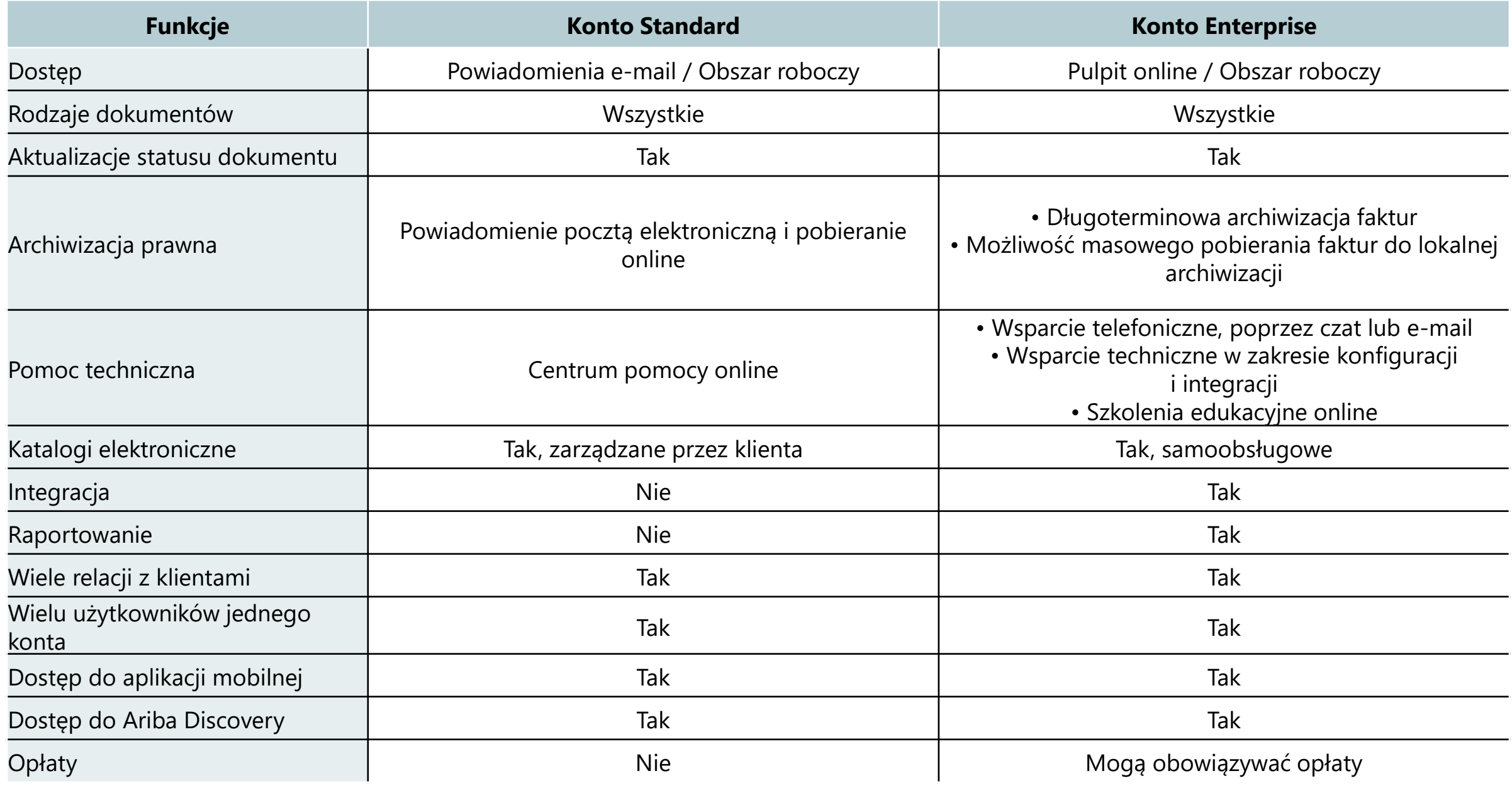

# <span id="page-6-0"></span>**3. Rejestracja w SAP Business Network**

Aby utworzyć konto i połączyć się z organizacjami nabywców, należy zarejestrować swoją firmę.

Rejestracja jest możliwa pod adresm:

### [https://supplier.ariba.com](https://supplier.ariba.com/)

Do rejestracji w SAP Business Network wystarczą podstawowe informacje o firmie, takie jak nazwa firmy, adres i kontakt biznesowy.

Rejestracja na platformie jest bezpłatna.

Język, w którym obsługiwana jest platforma zależy od języka przeglądarki internatowej – aby wyświetlić zawartość w języku polski używana przeglądarka musi również być w języku polskim.

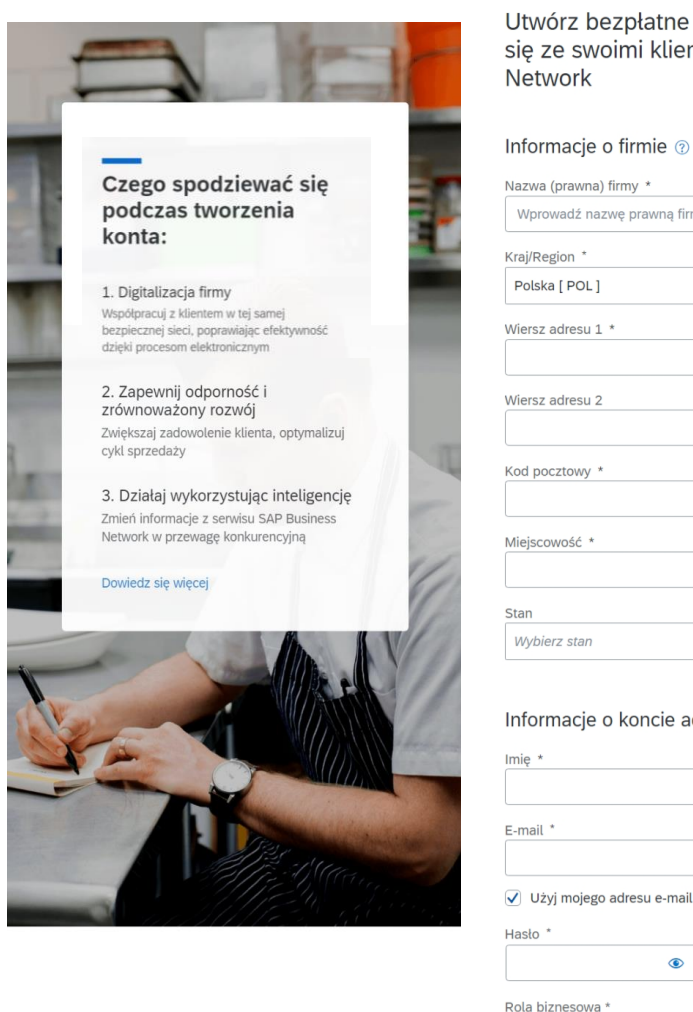

#### **SAP** Business Network

konto firmowe, aby połączyć ntami w serwisie SAP Business

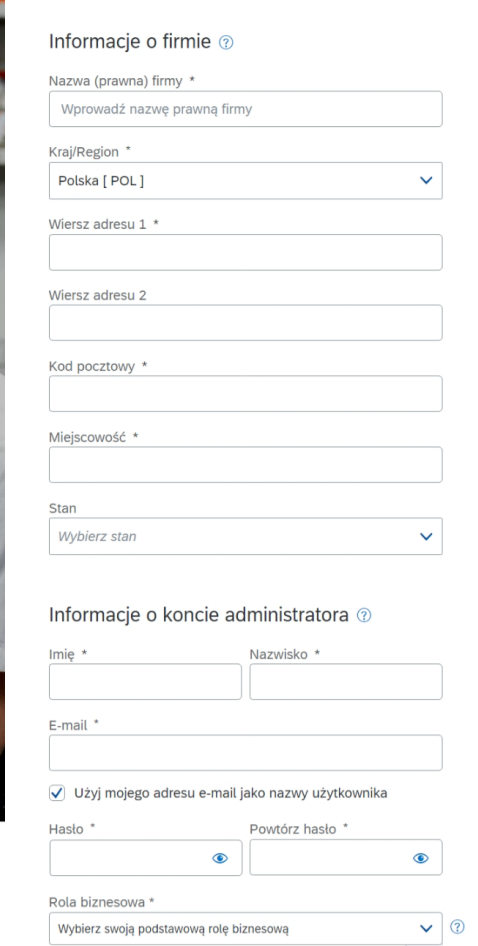

Rejestracji można dokonać również w odpowiedzi na zaproszenie e-mailem od klienta.

Zaproszenie może być jednocześnie pierwszym zamówieniem.

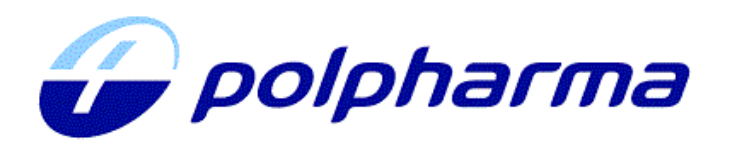

### Good morning!

Polpharma - TEST invites you to register as a supplier of our company. Get started by creating an Ariba Network account - It only takes a minute and costs nothing!

Polpharma - TEST uses the Ariba Network service to manage its activities in terms of identifying sources of supply, purchasing and cooperating with Suppliers.

Please click Click Here to create an account. If you already have an account on Ariba Network - please log in using your username and password.

### THE ABOVE LINK IS ONE USE AND VALID FOR 30 DAYS.

In case of link expiration please contact

You are receiving this email because your customer, Polpharma - TEST, has identified you as the appropriate contact for this correspondence. If you are not the correct contact, please contact Polpharma - TEST.

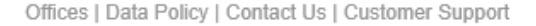

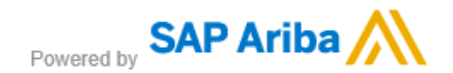

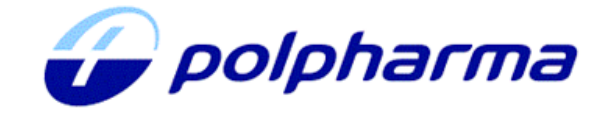

#### Welcome, Marta Testowa.

Polpharma - TEST has registered you on their Ariba Spend Management site and invited you to participate in the following event: Zapytanie ofertowe 24.01. The event starts on Tuesday, January 24, 2023 at 2:26 AM, Pacific Standard Time and ends on Tuesday, January 24, 2023 at 2:56 AM, Pacific Standard Time.

Click Here to access this event. You must register on the Ariba Commerce Cloud or log in using your existing Ariba Commerce Cloud account username and password before you can access this event.

NOTE: This link is only valid for 30 days. Make sure to register on the Ariba Commerce Cloud before the link expires. After you register on the Ariba Commerce Cloud, you can no longer use this link.

If you have questions about this event, contact Marta Kaczmarek via telephone at or via e-mail at marta.kaczmarek@polpharma.com.

If you do not want to respond to this event, Click Here. You must register on the Ariba Commerce Cloud or log in using your existing Ariba Commerce Cloud account username and password before you can indicate that you do not want to respond to this event.

We look forward to working with you!

Thank You.

Polpharma - TEST

Wiadomość mailowa zawiera odnośnik, do strony powitalnej. Tam można wybrać spośród dwóch opcji:

- Jeżeli masz już konto, kliknij opcję **Zaloguj się**.
- Jeżeli nie masz jeszcze konta, kliknij opcję **Zarejestruj się**.

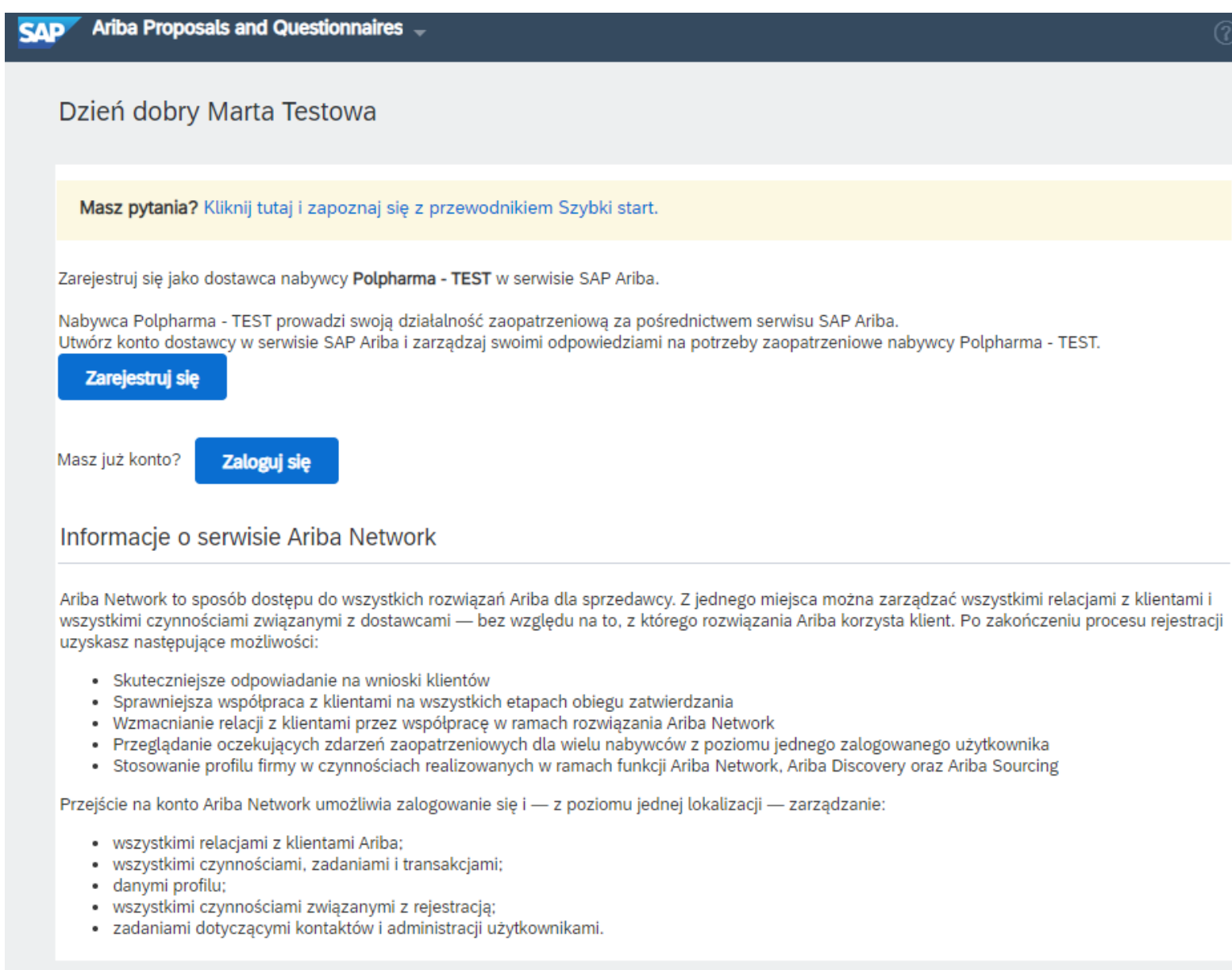

# <span id="page-9-0"></span>**4. Pulpit nawigacyjny**

Pulpit nawigacyjny umożliwia dostęp do funkcjonalności serwisu SAP Business Network.

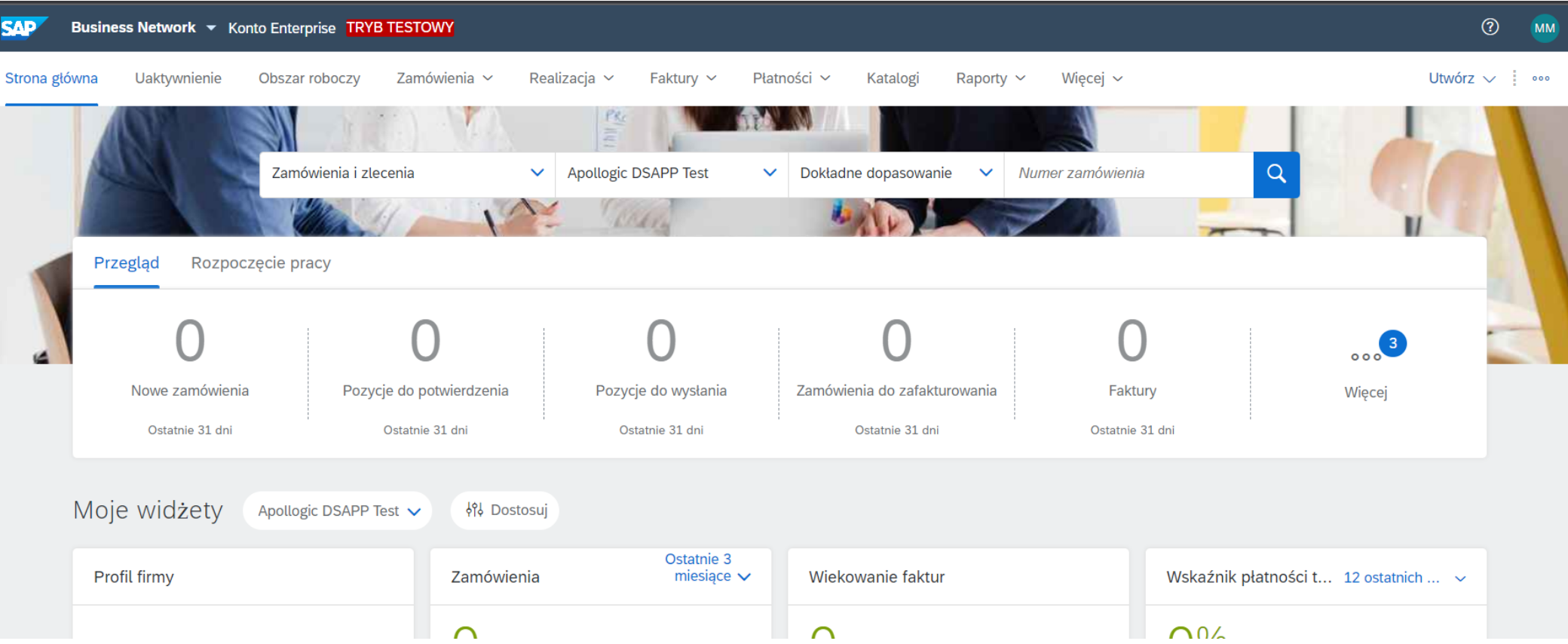

W lewym górnym rogu znajduje się lista która umożliwia przełączanie się między poszczególnymi funkcjonalnościami serwisu.

**Ariba Discovery** – usługa kojarzenia kontrahentów business-to-business, która oferuje nowe okazje biznesowe z wiodących firm.

**Ariba Proposals & Questionnaires** – umożliwia odpowiadanie na zapytania ofertowe wysłanych przez nabywców oraz wypełnianie przesłanych przez nich formularzy i kwestionariuszy.

**Ariba Contract Management** – pozwala na udział w negocjacjach umowy.

**SAP Business Network** – umożliwia dostęp do zamówień przesłanych przez nabywców

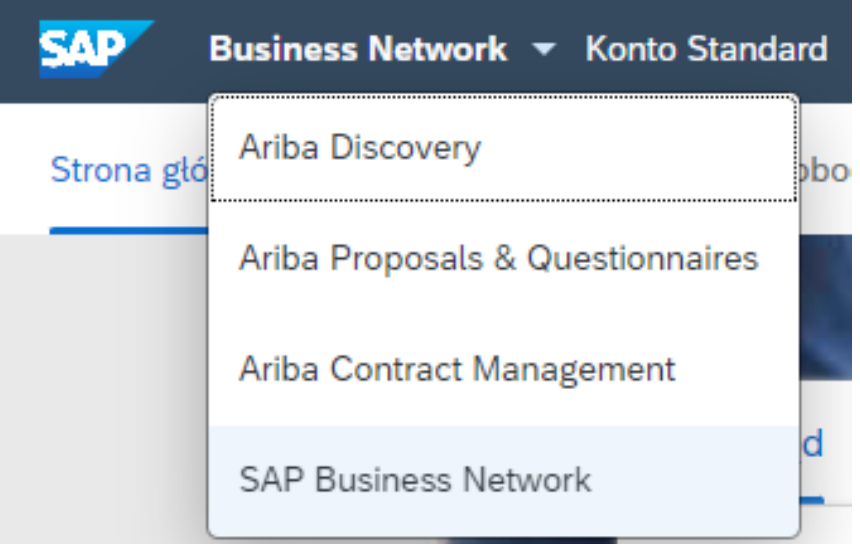

# <span id="page-11-0"></span>**5. Zasoby informacyjne**

Kliknięcie w symbol znaku zapytania w prawym górnym rogu otwiera dynamiczny panel pomocy.

Aby znaleźć interesujący nas temat można skorzystać z paska wyszukiwania lub najechać na element strony.

Wiele artykułów dostępnych jest w języku polskim.

Wybranie opcji **Documentation** przekierowuje na stronę

SAP Business [Network](https://help.sap.com/docs/ARIBA_NETWORK_SUPPLIERS?locale=en-US) for Trading Partners

zawierającą szczegółową dokumentacje dotyczącą obsługi i możliwości konta w SAP Business Network.

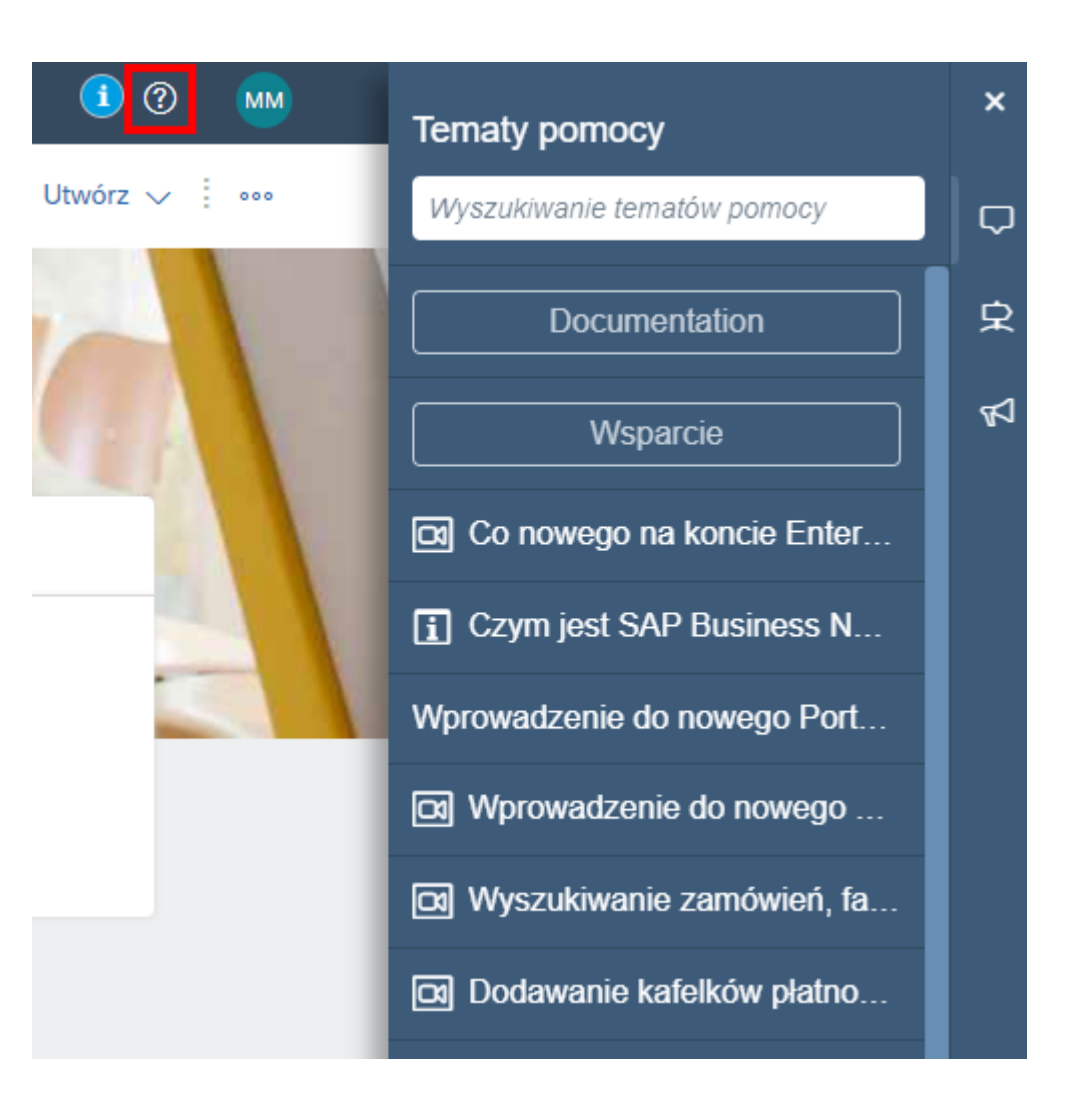

Przycisk **Wsparcie** wyświetla rozbudowane okno pomocy.

- Zakładka **Strona główna** pozwala na przeszukiwanie tematów pomocy
- Zakładka **Nauka** zawiera streści szkoleniowe
- Zakładka **Skontaktuj się z nami** pozwala na kontakt z Suportem

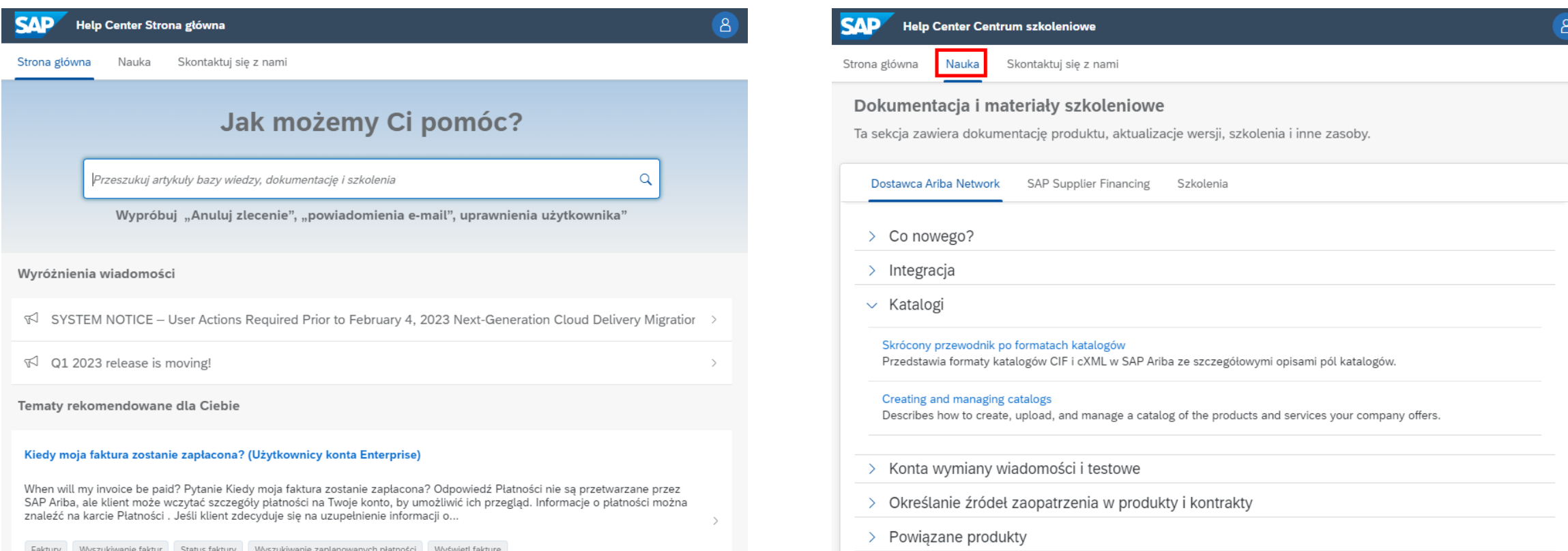

# <span id="page-13-0"></span>**6. Administracja kontem**

6.1. Definiowanie ról i dodawanie użytkowników

Administrator konta ma możliwość dodania nowych użytkowników i przypisanie im odpowiednich ról.

Dzięki temu, można dodać w serwisie większą liczbę użytkowników którzy będą się zajmowali na przykład procesowaniem zamówień.

Aby przejść do menu zarządzania użytkownikami, należy w prawym górnym rogu kliknąć na **ikonę z inicjałami** zalogowanego użytkownika, wybrać **Ustawienia** a następnie **Użytkownicy**.

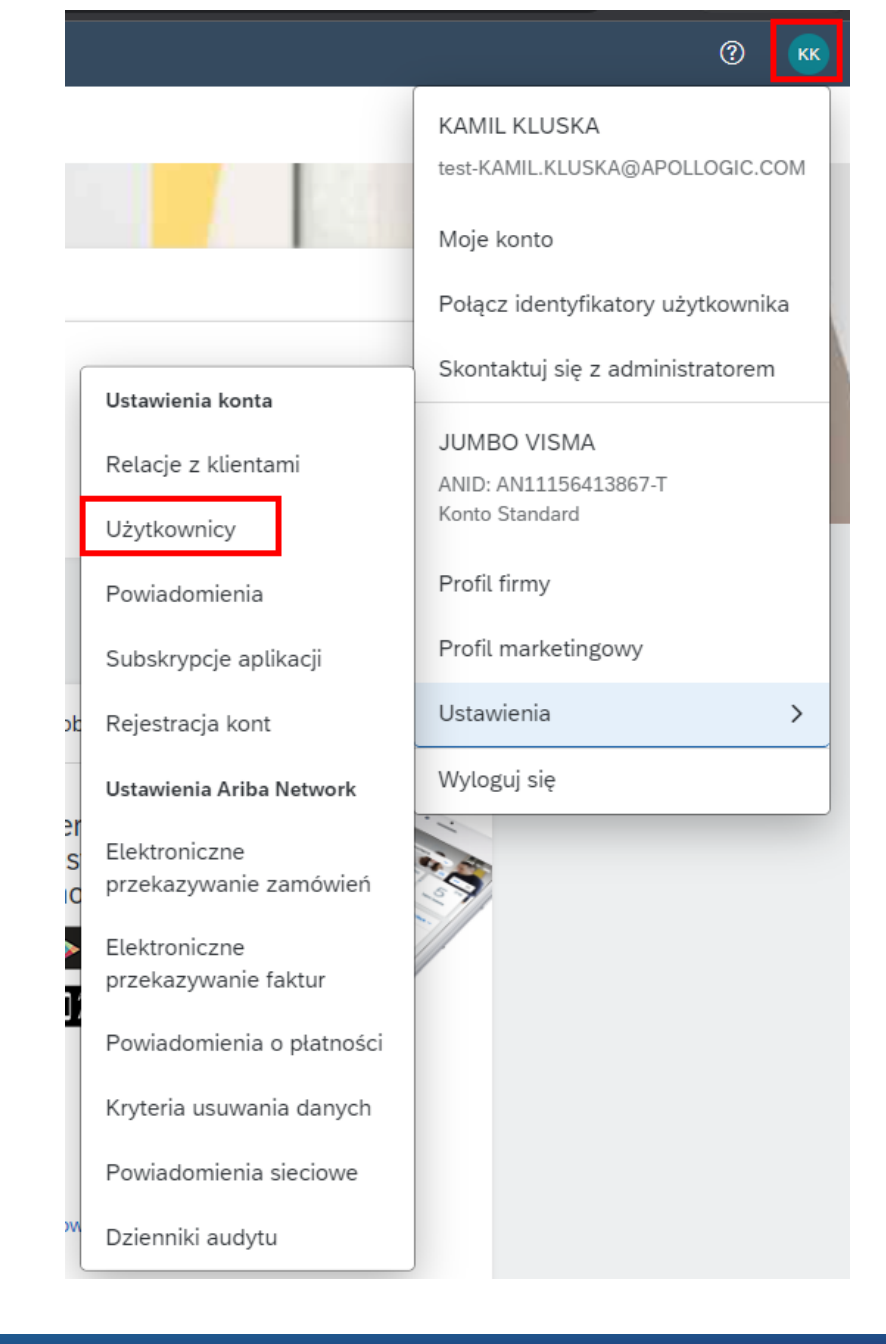

Aby dodać nowego użytkownika należy najpierw zdefiniować odpowiednie role, które będą przypisane do nowej osoby. Służy do tego zakładka **Zarządzanie rolami.**

Kliknięcie na ikonę plusa spowoduje przejście do nowego widoku w którym można skonfigurować nową rolę.

Zastosuj

Resetuj

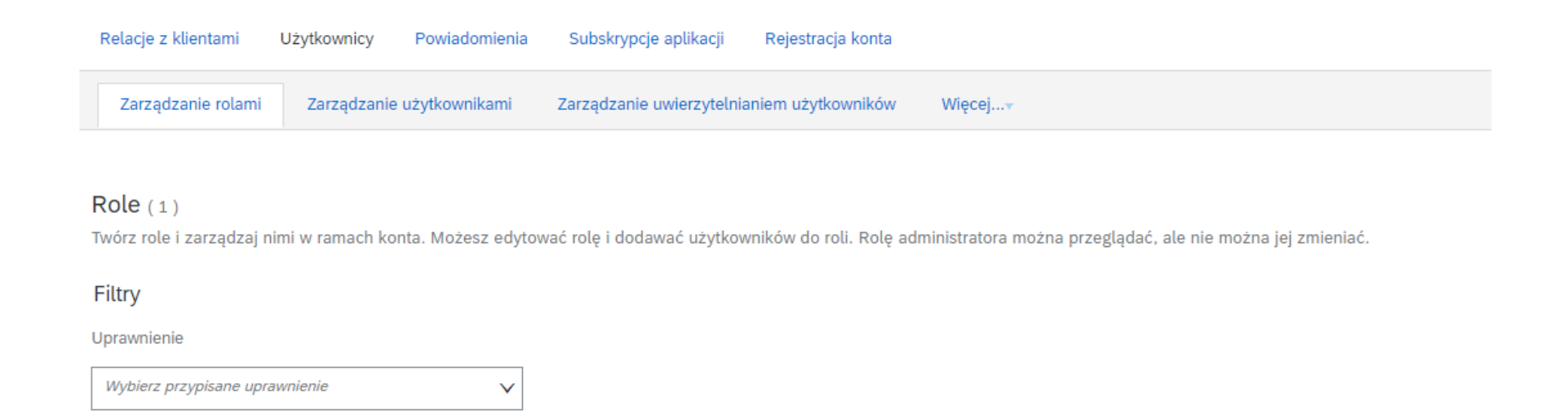

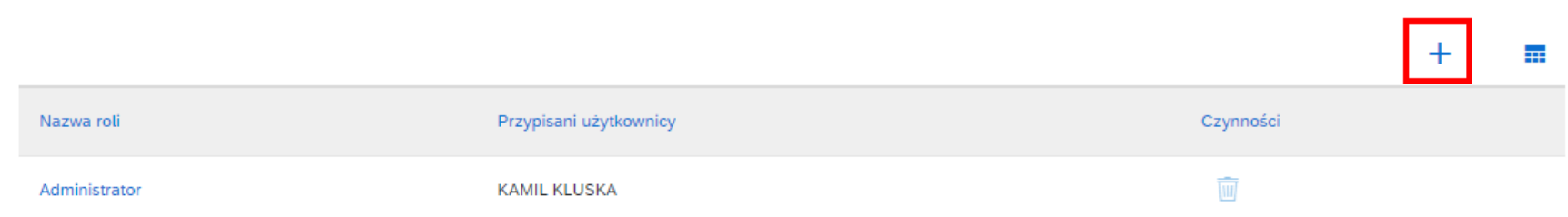

Tworzenie roli należy rozpocząć od podania jej nazwy a następnie należy wybrać odpowiednie uprawnienia z dostępnej listy.

W tym samym widoku możemy od razu przypisać tworzoną rolę odpowiednim użytkownikom klikając na ikonę plusa w sekcji **Przypisz użytkowników .**

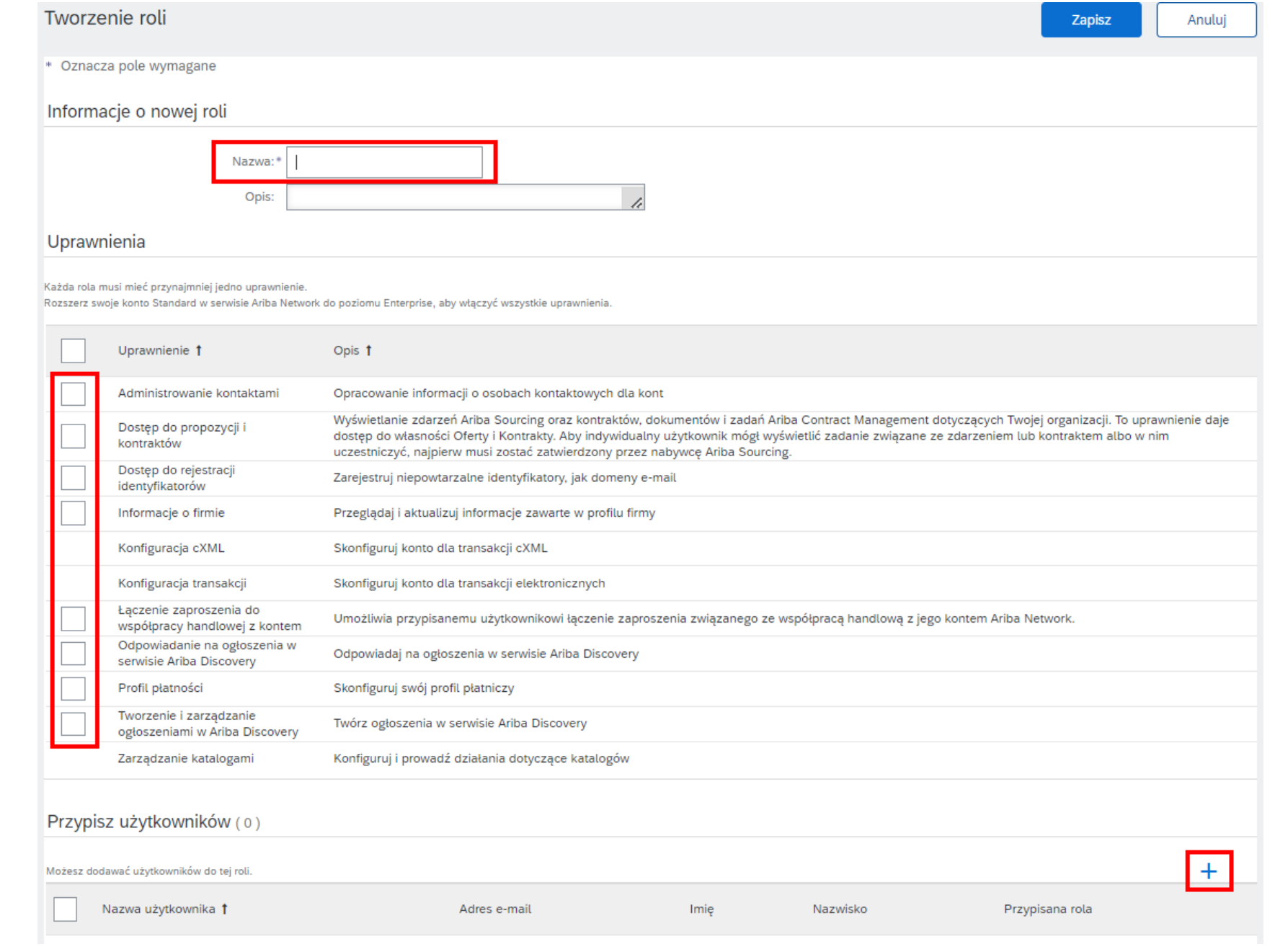

Dodanie nowego użytkownika jest również możliwe w zakładce **Zarządzanie użytkownikami.** 

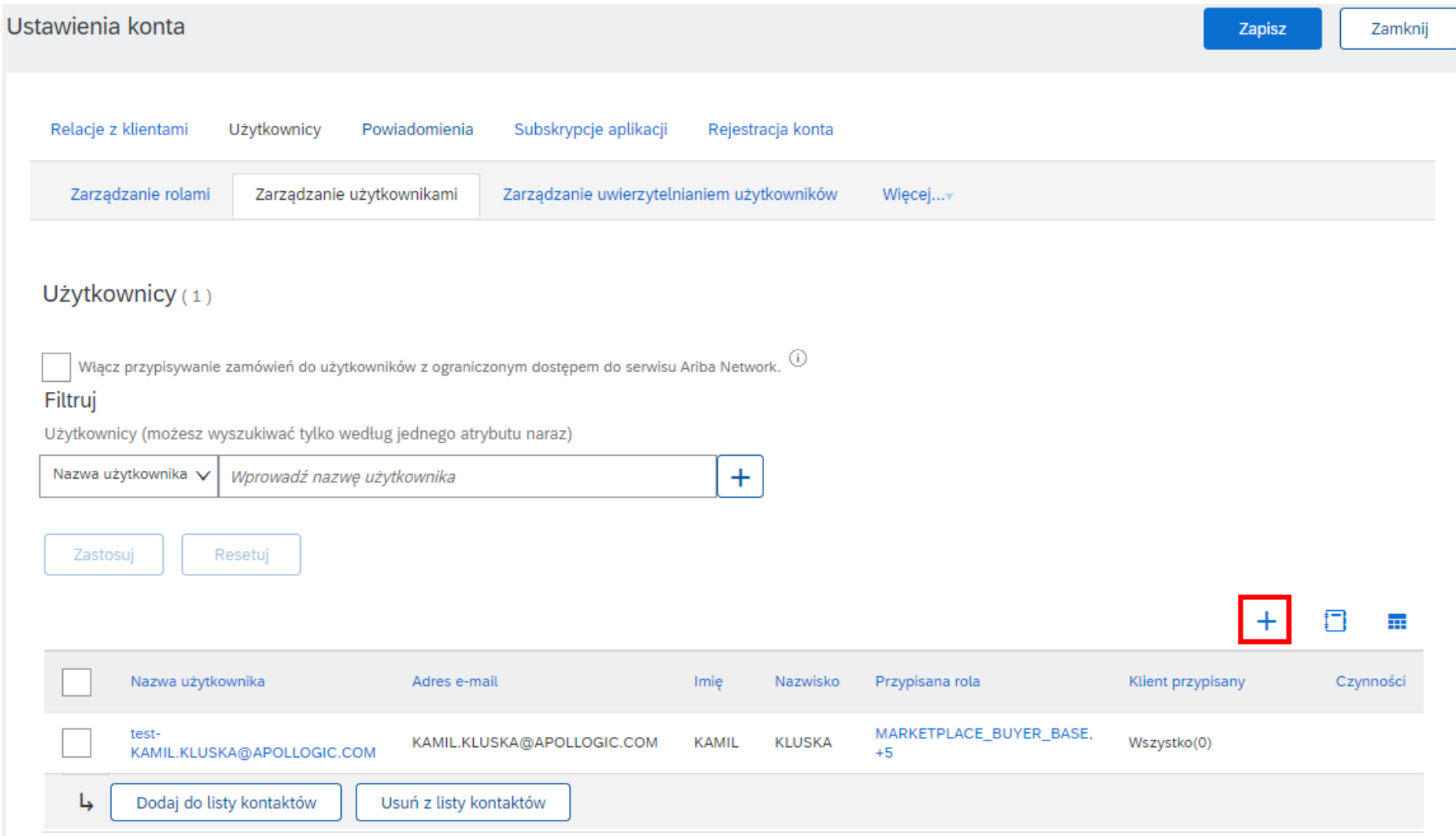

Kliknięcie na ikonę plusa otworzy nowy widok w którym należy uzupełnić poniższe pola.

- Dane użytkownika
- Przypisanie roli
- Określenie czy użytkownik powinien być dopisany do obsługi wybranych klientów czy do wszystkich

### Tworzenie konta użytkownika

Pr

Utwórz nowe konto użytkownika i przypisz mu odpowiednią rolę oraz, w miarę potrzeb, przypisz go do jednostki organizacyjnej. Ariba wyśle wiadomość e-mail z tymczasowym hasłem na adres podany dla nowego konta użytkownika. Wprowadzonych tutaj danych konta nie będzie można zmienić po kliknięciu przycisku Gotowe. Przypisaną rolę można jednak zmienić w dowolnym czasie.

#### Informacje na temat nowego użytkownika

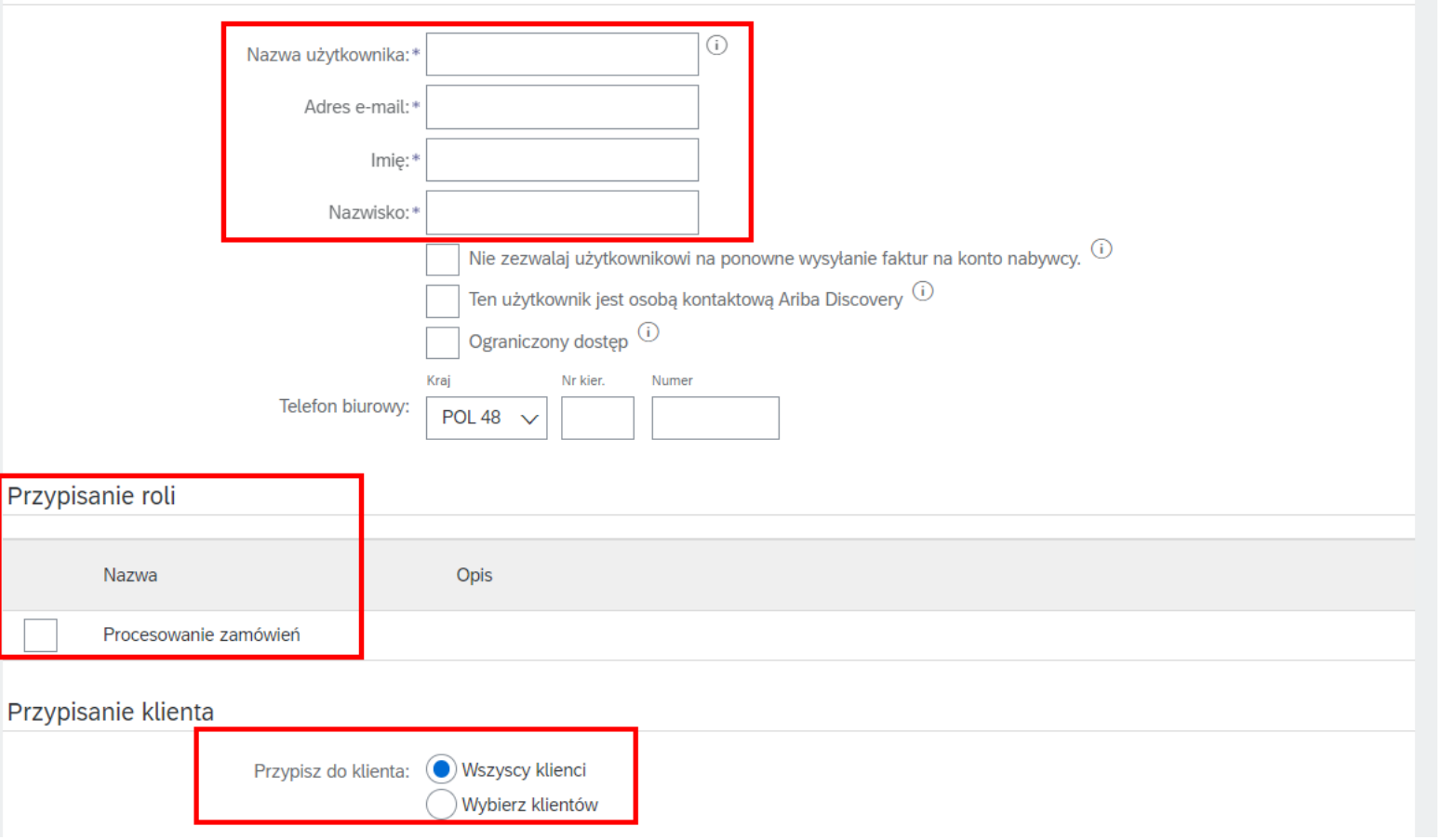

Anuluj

Gotowe

# **6. Administracja kontem**

6.2. Wybór metody przesyłania zamówień

Dostawcy mają możliwość wyboru jak chcą otrzymywać zamówienia od nabywcy.

Aby przejść do menu zarządzania przekazywaniem zamówień należy kliknąć na **ikonę z inicjałami** zalogowanego użytkownika, wybrać **Ustawienia** a następnie **Elektroniczne przekazywanie zamówień**.

 $\circledR$ iadomości Maja Majowa test-majowa@may.com Moje konto  $\alpha$ amówienia Połącz identyfikatory użytkownika Skontaktuj się z Ustawienia konta administratorem Relacje z klientami May Corp ANID: AN01683931473-T Użytkownicy **Pakiet Premium** Powiadomienia Profil firmy Subskrypcje aplikacji Profil marketingowy Rejestracja kont **Ustawienia**  $\rightarrow$ **Ustawienia Ariba Network** Wyloguj się Elektroniczne przekazywanie zamówień Elektroniczne przekazywanie faktur

Do wyboru jest kilka metod przekazywania zamówień:

- On-line
- cXML
- E-mail
- EDI
- Faks

Domyślnie ustawioną metodą jest E-mail.

Przesyłanie zamówień przez cXML i EDI możliwe jest jedynie po przeprowadzeniu integracji.

W tym miejscu należy również określić czy **załączniki** do zamówienia mają być przesyłane wraz z nim.

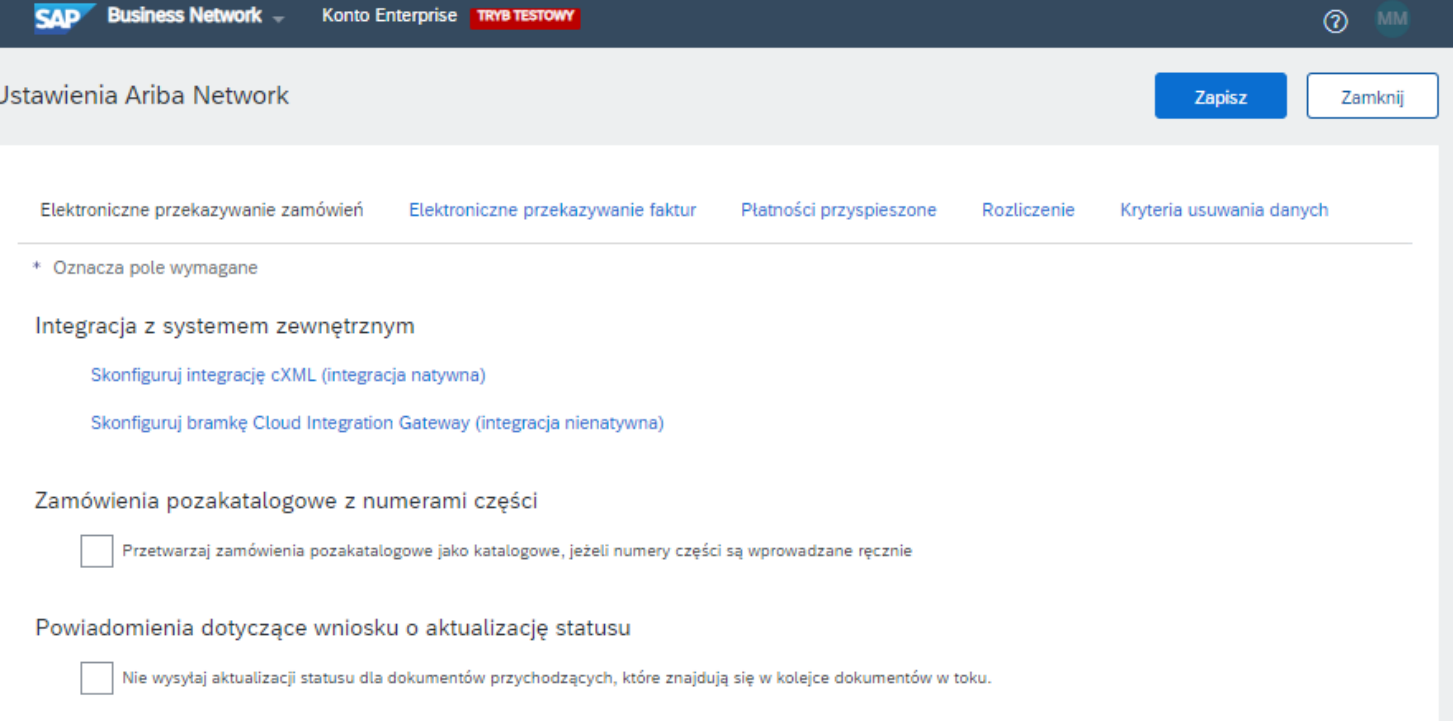

#### Nowe zamówienia

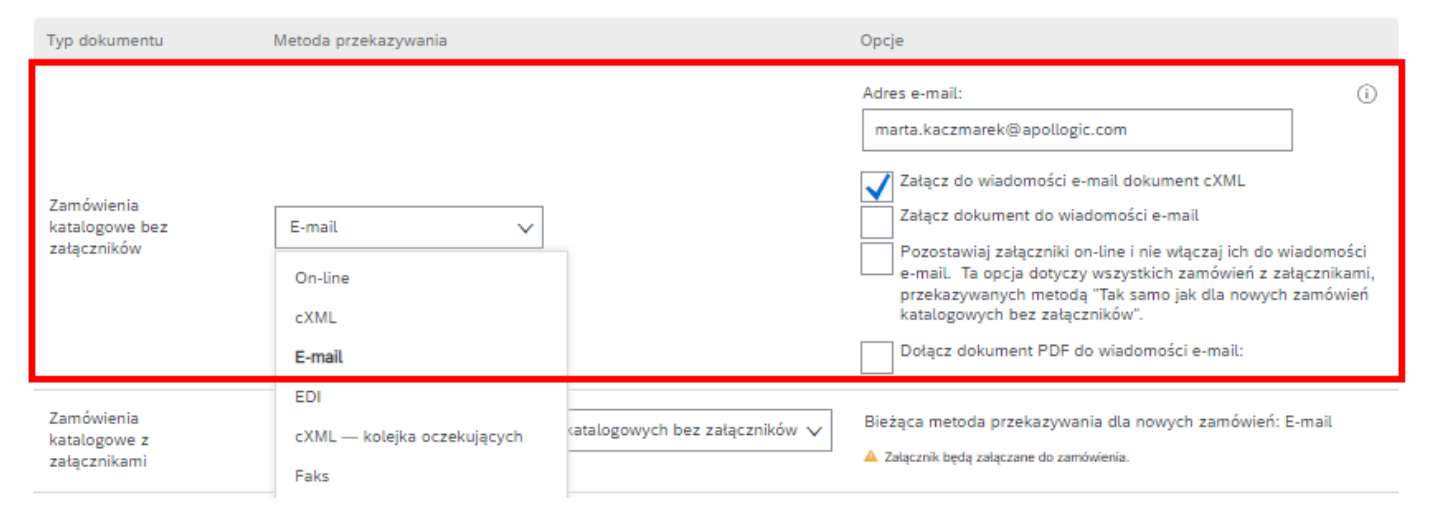

# **6. Administracja kontem**

## 6.3. Relacje handlowe

W celu obsługi niektórych funkcjonalności systemu może być konieczne nawiązanie relacji handlowej z klientem.

Aby przejść do menu zarządzania relacjami, należy w prawym górnym rogu kliknąć na **ikonę z inicjałami** zalogowanego użytkownika, wybrać **Ustawienia** a następnie **Relacje z klientami**.

Tylko klient może wysłać zaproszenie do nawiązania relacji. W zależności od ustawień może być ono akceptowane automatycznie lub wymagać ręcznego potwierdzenia.

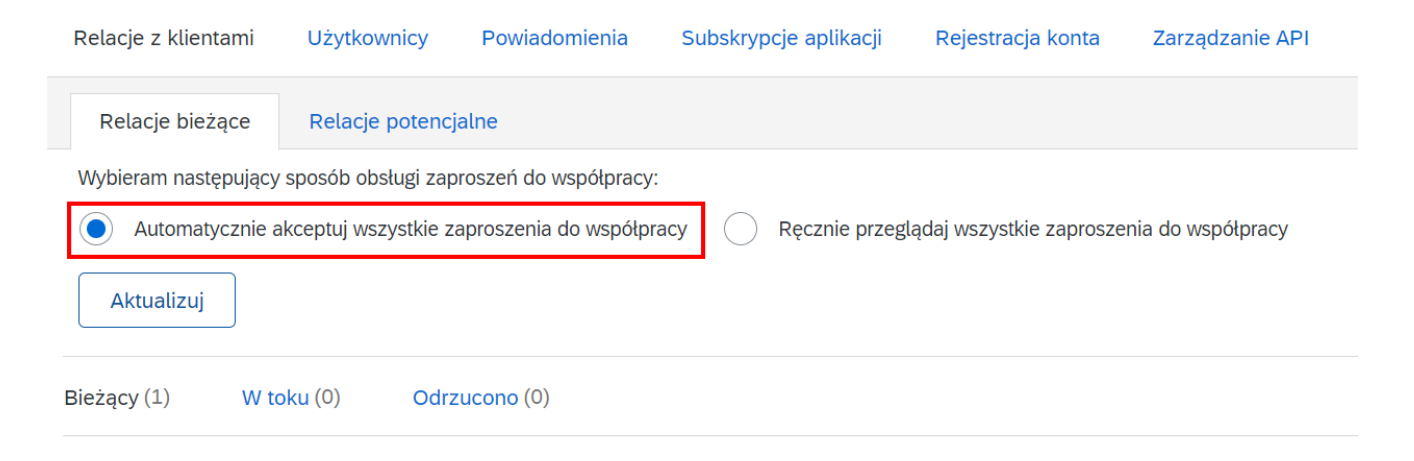

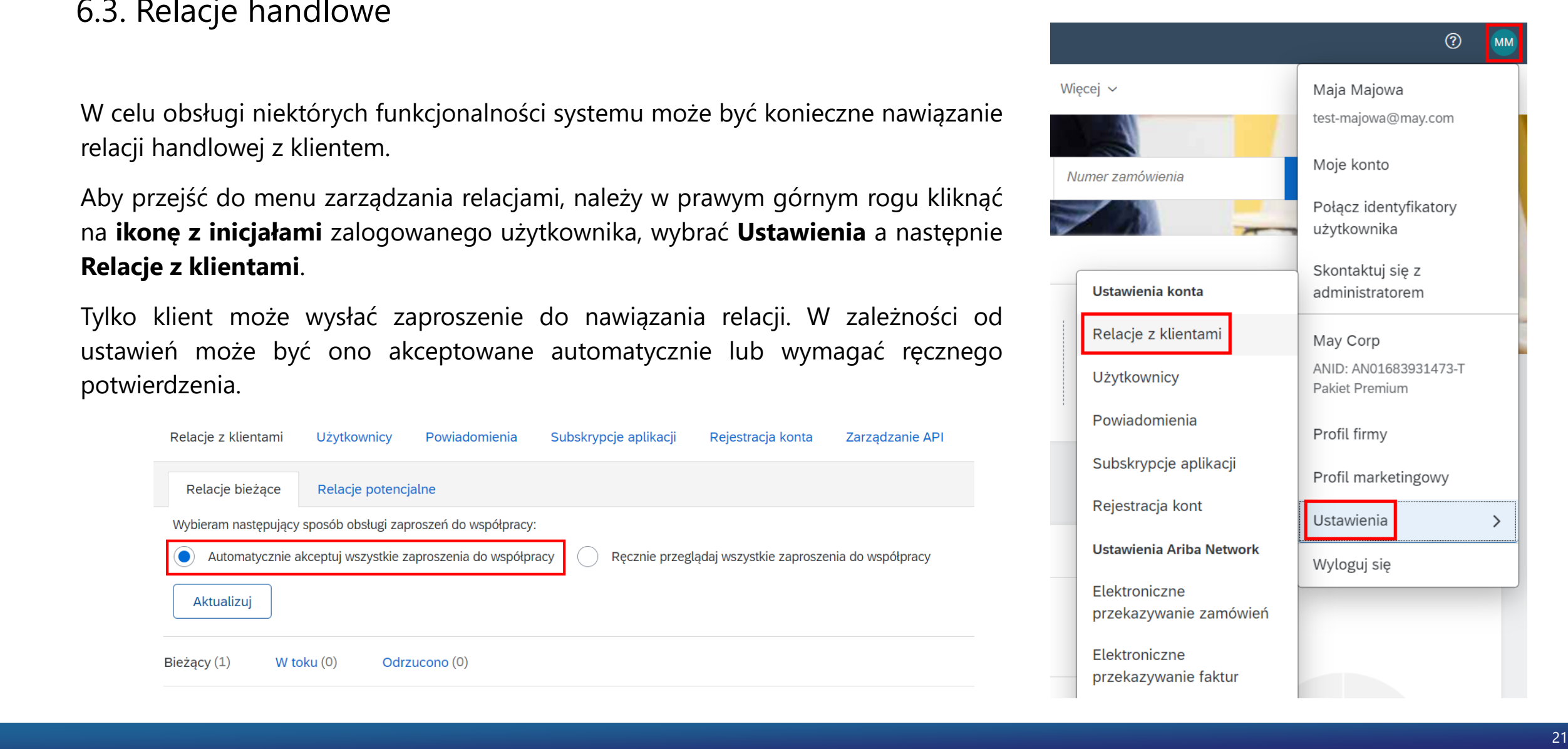

# <span id="page-21-0"></span>**7. Obsługa zamówień**

Zamówienie przesyłane drogą mailową zawiera wszystkie szczegóły dotyczące dostawy i zamawianych pozycji.

Aby zarządzać zamówieniem należy wybrać przycisk **Przetwórz zamówienie**.

Przekierowuje on do strony logowania w SAP Business Network.

#### SAP Ariba

Organizacja Polpharma wysłała nowe zamówienie

Jeśli dla Twojej organizacji podany jest więcej niż jeden adres poczty elektronicznej na potrzeby dostarczania zamówień, to kopie niniejszego zamówienia zostaną wysłane również na te adresy.

#### Wiadomość od Twojego klienta Polpharma

Dzień dobry,

w załączniku otrzymali Państwo Zamówienie Zakupu

Uprzejmie prosimy o potwierdzenie przyjęcia zamówienia do realizacji poprzez podpisanie i odesłanie lub kliknięcie potwierdzenia realizacji w Ariba Network.

Prosimy o dokonanie potwierdzenia w ciągu maksymalnie dwóch dni roboczych oraz umieszczenie na fakturze numeru zamówienia zakupu w celu ułatwienia terminowego dokonania płatności. Fakturę prosimy wysłać na adres efaktura@polpharma.com

Przetwórz zamówienie

To zamówienie zostało dostarczone przez Ariba Network. Aby uzyskać więcej informacji o Ariba i Ariba Network, odwiedź https://www.ariba.com

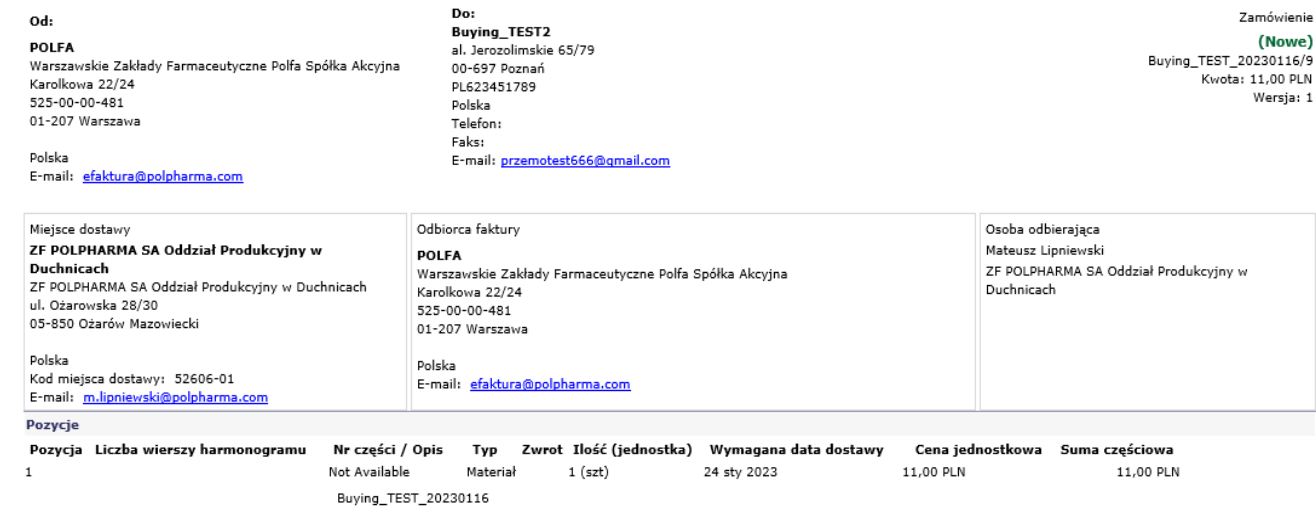

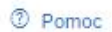

### Korzyści z relacji biznesowej w serwisie **SAP Business Network**

1. Zapewnij digitalizację swojej firmy Współpracuj z klientami w tej samej bezpiecznej sieci, poprawiając efektywność dzięki procesom elektronicznym

2. Zapewnij odporność i zrównoważony rozwój Zwiększ zadowolenie klienta, optymalizuj cykl sprzedaży

3. Działaj wykorzystując inteligencję Zmień informacje z serwisu SAP Business Network w przewagę konkurencyjną

#### Dowiedz się więcej

Informacje o tym zaproszeniu

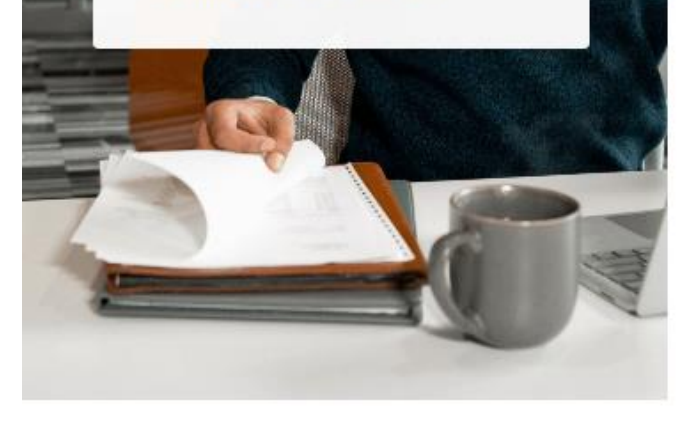

### Polpharma

Połącz się z Polpharma w serwisie SAP Business Network w celu współpracy.

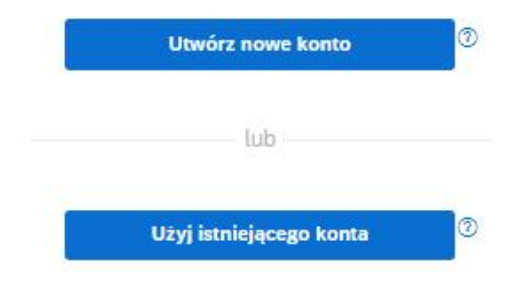

Nie masz pewności, czy Twoja firma nie ma już konta? Wyszukaj swoją firmę

Posiadacze konta Enterprise mogą skorzystać z nawigacji do podglądu zamówień bezpośrednio w module **Business Network**.

W tym miejscu można skorzystać z opcji **Zamówienia** na belce lub dedykowanego widżetu,

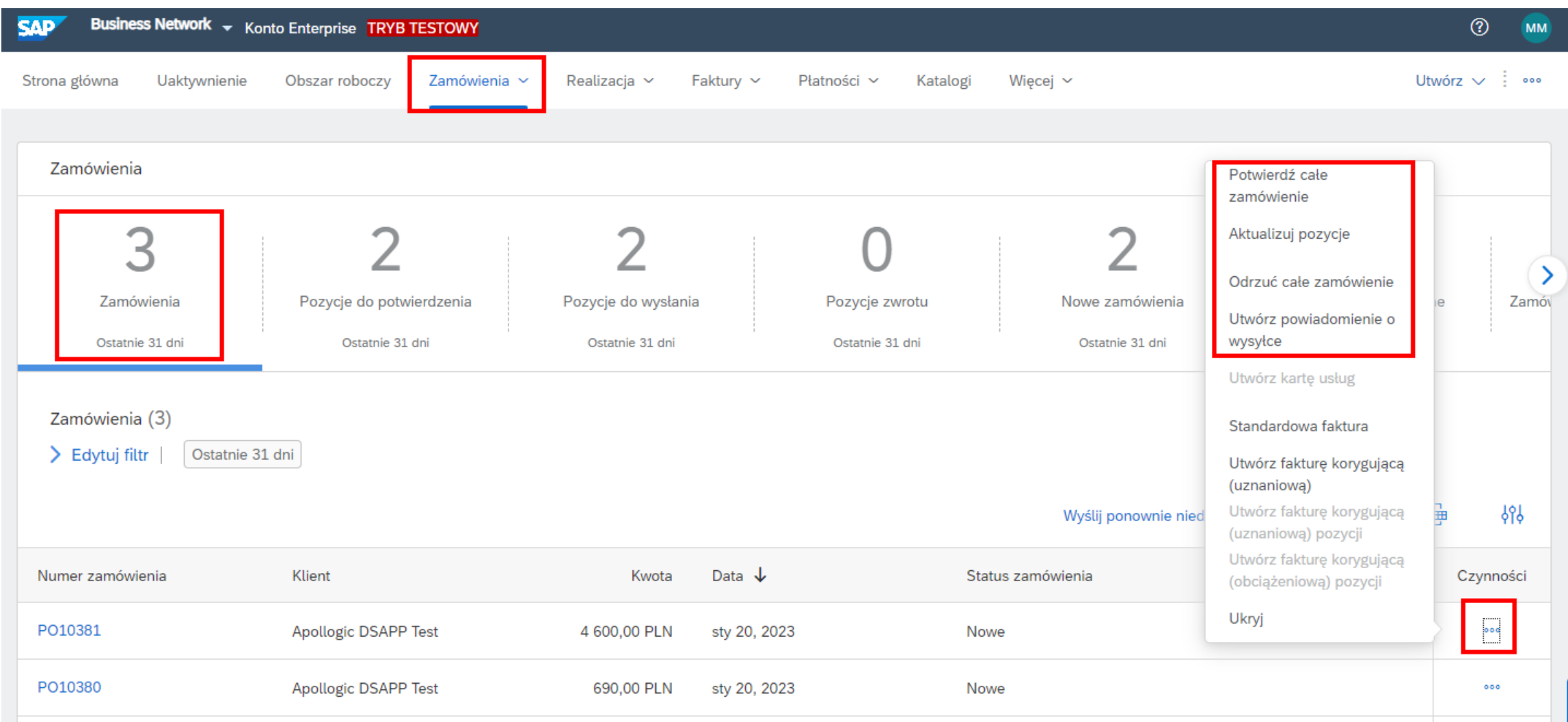

### Jedną z dostępnych opcji jest **potwierdzenie zamówienia** (*order confirmation*).

Zamówienie można potwierdzić w całości, w części lub odrzucić. Potwierdzając zamówienie można wprowadzić dodatkowe szczegóły, w tym numer potwierdzenia czy informacje dotyczące wysyłki.

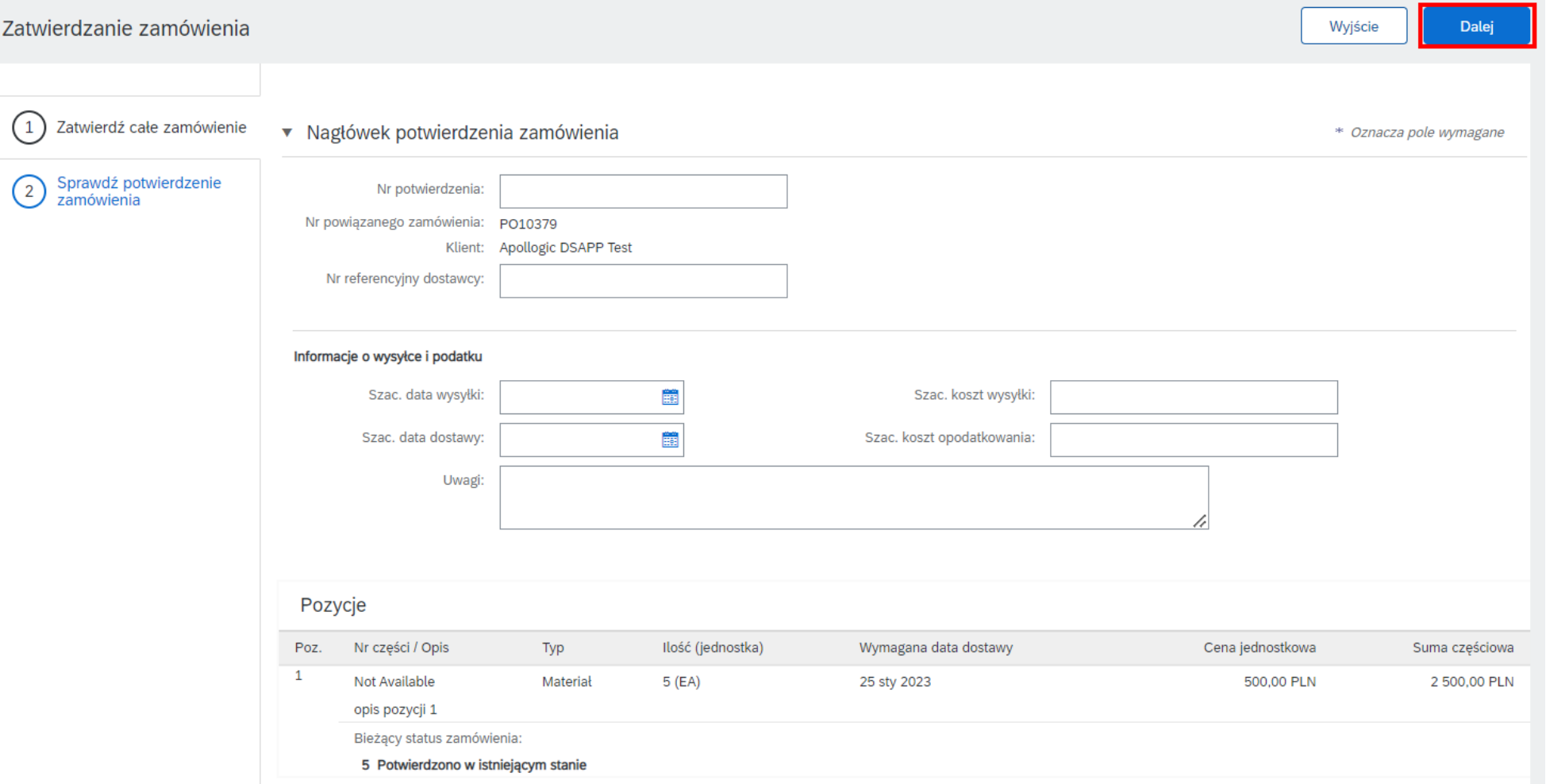

SAP Business Network pozwala również wysłać **powiadomienie o wysyłce** (*ship notice*).

W szczegółach powiadomienia o wysyłce można podać szczegóły takie jak numery paczek, numer listu przewozowego, data wysyłki ale również szczegóły produktu, na przykład datę produkcji.

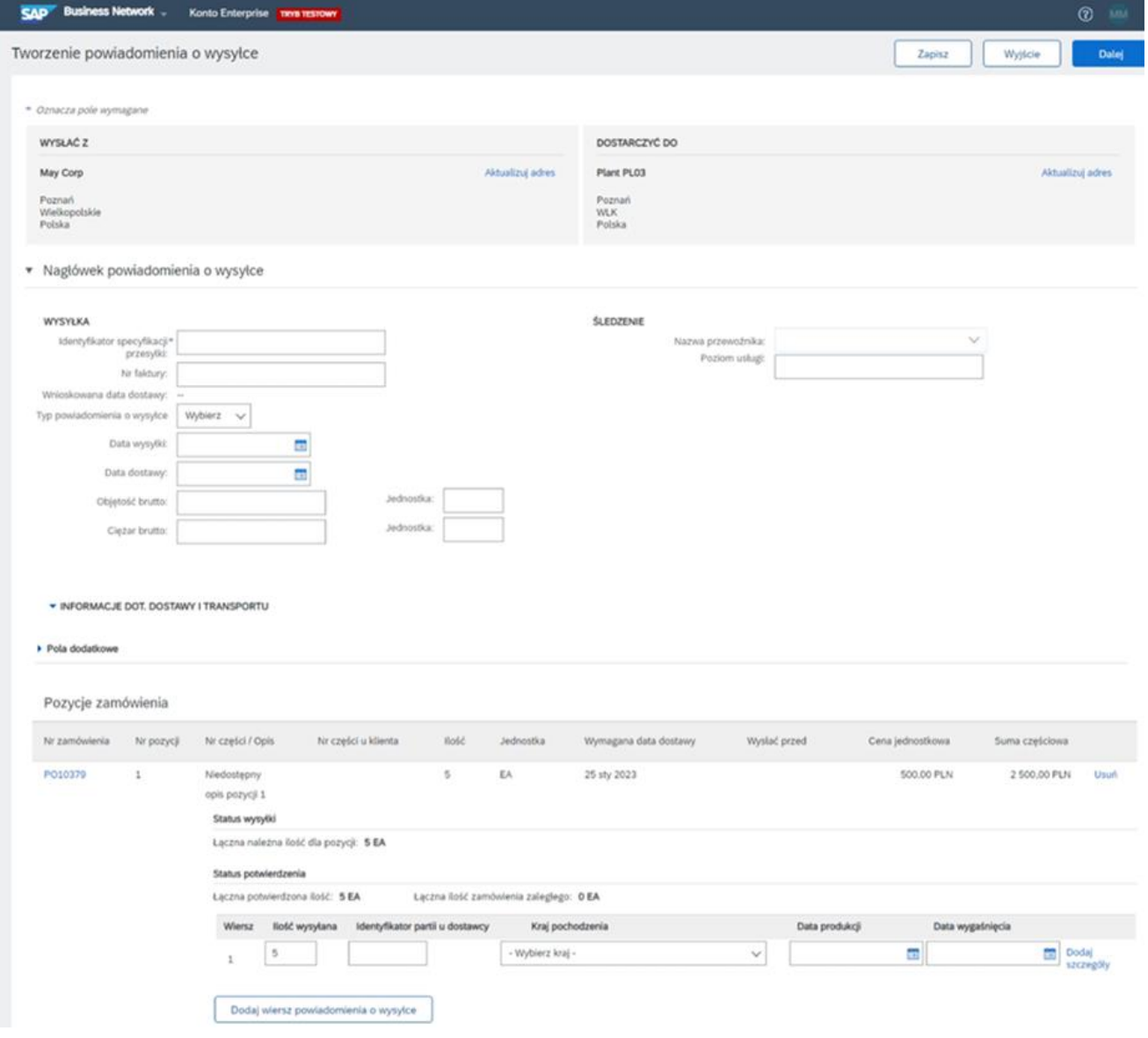

## <span id="page-26-0"></span>**8. Składanie ofert**

Klienci mogą również wysłać zaproszenia do wzięcia udziału w postępowaniu zakupowym i złożenia ofert.

Powiadomienie o zaproszeniu przychodzi wiadomością mailową.

Zaproszenie do wzięcia udziału w zdarzeniu może się różnić w zależności od rodzaju zdarzenia., zawsze jednak będzie ono zawierać link przekierowujący do systemu SAP Business Network, gdzie można potwierdzić udział w zdarzeniu i złożyć ofertę.

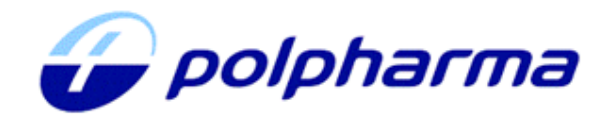

Polpharma - TEST has invited you to participate in the following event: RFQ706-Niestandardowe materialy drukowane - zapytanie ofertowe. The event is set to begin on Friday, January 20, 2023 at 8:08 AM, Central European Time.

Use the following username to log in to Polpharma - TEST events: testmajowa@may.com.

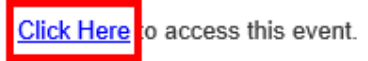

When you click this link, log in with your username and password. You will then have the option to register your buyer-specific user ID with a new or existing Ariba Commerce Cloud account and participate in your event.

If you do not want to respond to this event, Click Here. You must register on the Ariba Commerce Cloud or log in using your existing Ariba Commerce Cloud account username and password before you can indicate that you do not want to respond to this event.

If you have forgotten your username or password and are unable to log in, **Click Here.** 

NOTE: The forgot password link is only valid for 24 hours. After this link expires, click Forgot Password on the Ariba Login page to reset your password.

If you have questions about this event, contact Marta Kaczmarek via telephone at or via e-mail at marta.kaczmarek@polpharma.com.

We look forward to working with you!

Thank You.

Polpharma - TEST

Do zdarzeń elektronicznych można nawigować również bezpośrednio w portalu – znajdują się w module **Proposals and Questionnairs**.

Biała belka na górze strony pozwala przełączać się pomiędzy zapytaniami od różnych klientów.

Widoczne zdarzenia są pogrupowane według typu i statusu.

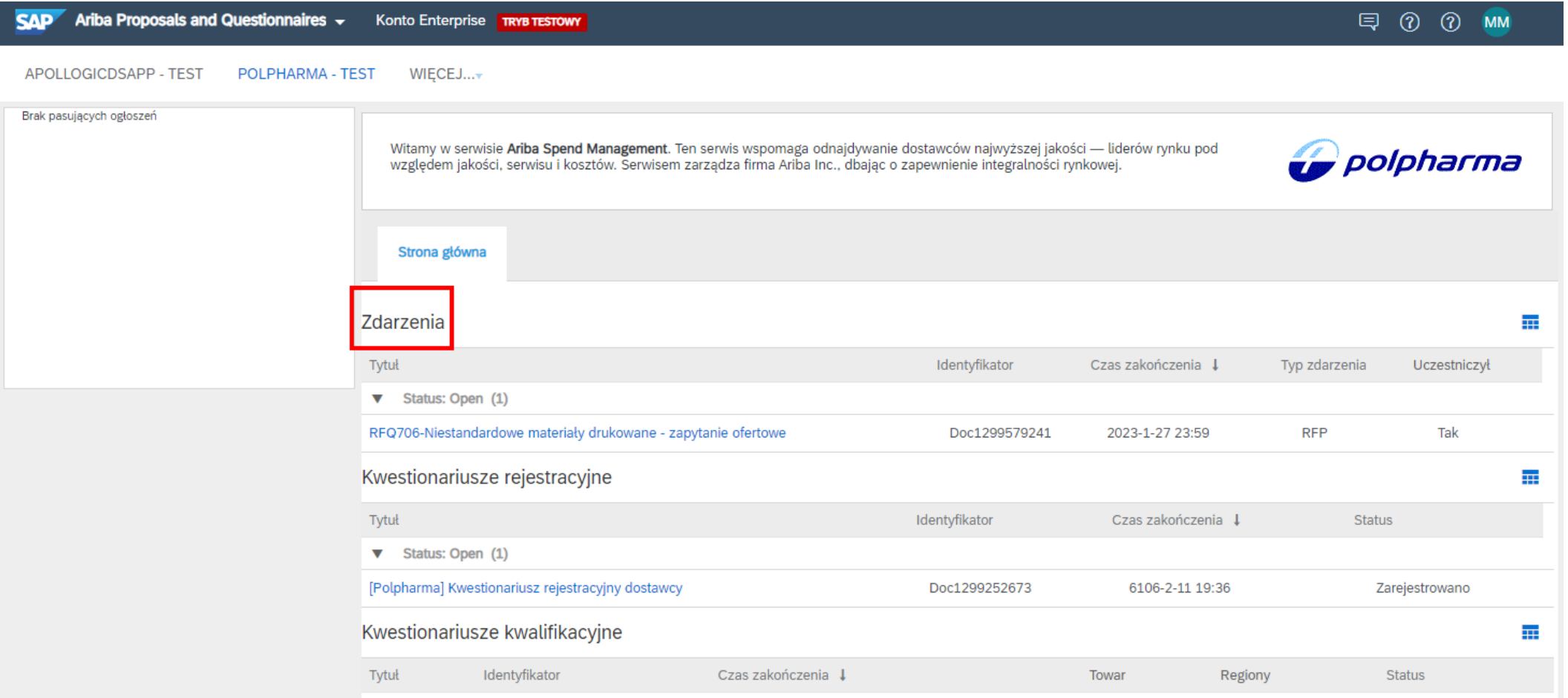

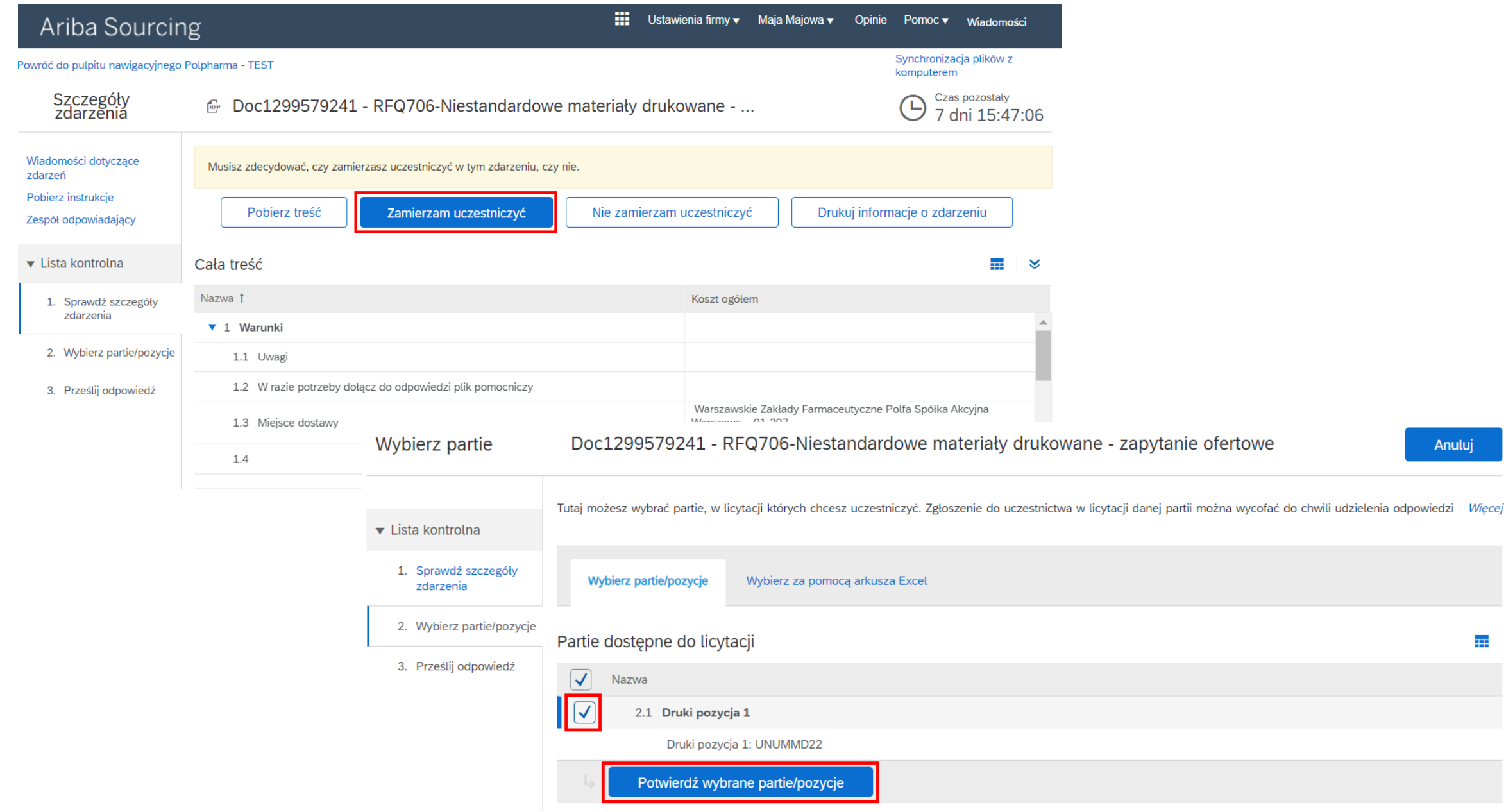

Wymagania i pola do uzupełnienia różnią się w zależności od typu zdarzenia i ustawień klienta.

Po udzieleniu odpowiedzi na wszystkie obowiązkowe pytania oznaczone gwiazdką i podaniu ceny należy wybrać *Prześlij całą odpowiedź* aby przesłać ofertę do klienta.

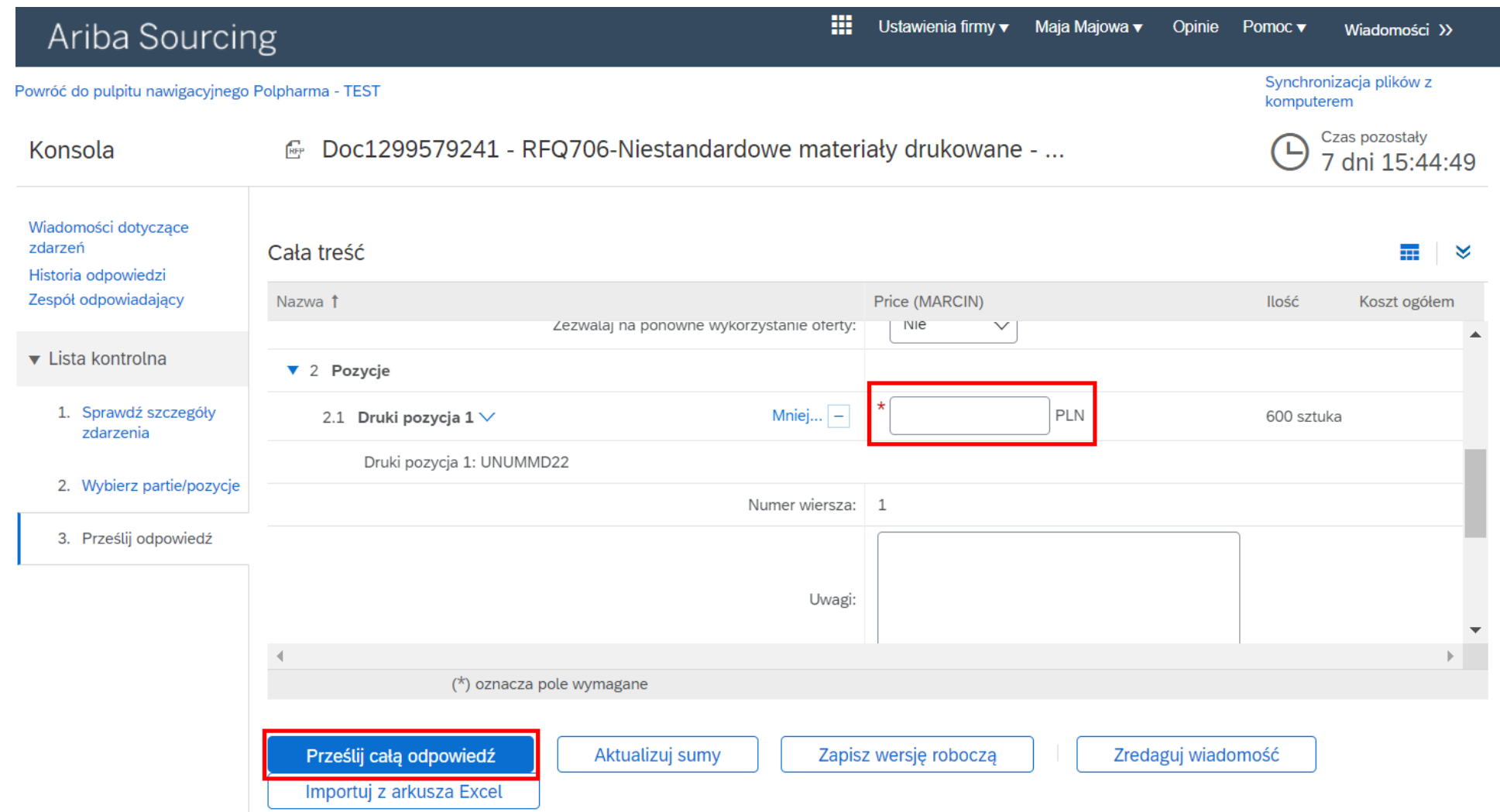

## <span id="page-30-0"></span>**9. Pytania i odpowiedzi**

? **Co <sup>w</sup> przypadku, kiedy administrator, który zakładał konto nie pracuje już w firmie? A nie przekazał dostępu do konta?**

Osobę Administratora można sprawdzić wybierając ikonę inicjałów w prawym górnym rogu a następnie opcję *Skontaktuj się z administratorem*.

Jeśli administrator nie jest już zatrudniony w Twojej firmie skontaktuj się ze swoim działem IT – być może będzie możliwe uchronienie skrzynki mailowej tej osoby w celu zrestartowania hasła.

Jeżeli nie można uzyskać dostępu do jego konta administratora, skontaktuj się z działem obsługi klienta firmy SAP Ariba, aby przepisać rolę administratora konta.

## ? **Czy to powiadomienia będą <sup>w</sup> języku polskim czy angielskim?**

Docelowo powiadomienia przesyłane przez Polpharma będą w języku polskim.

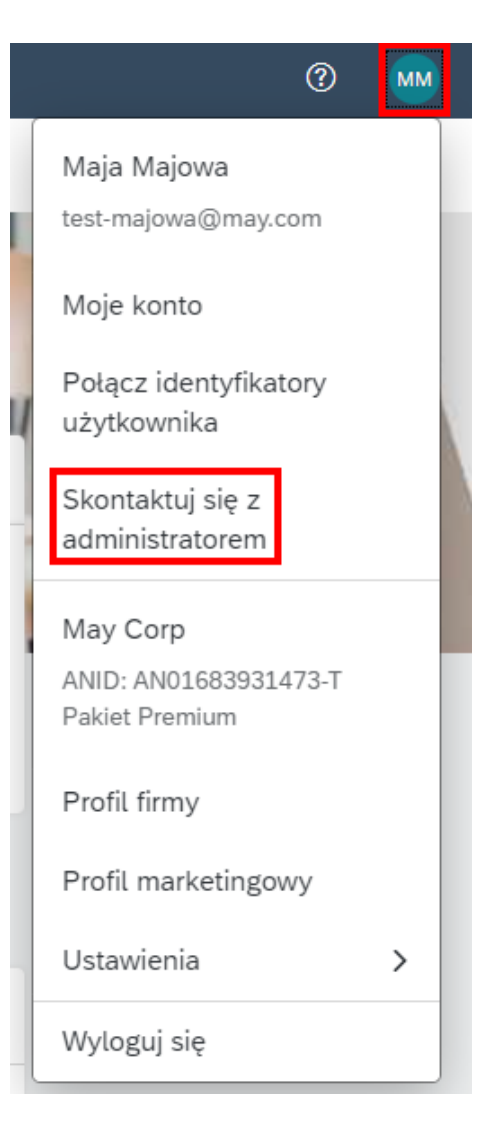

## ? **Czy korespondencje prowadzimy <sup>w</sup> systemie czy mailowo? Np. gdy mamy jakieś pytania do zapytania**

Wiadomości do postępowania można wysyłać z systemu – bezpośrednio z widoku zdarzenia (opcja *Zredaguj wiadomość*). Powiadomienie o wiadomości zwrotnej od Polpharma przychodzi mailowo i jest widoczne również w sekcji *Wiadomości dotyczące zdarzeń* bezpośrednio na stronie zdarzenia.

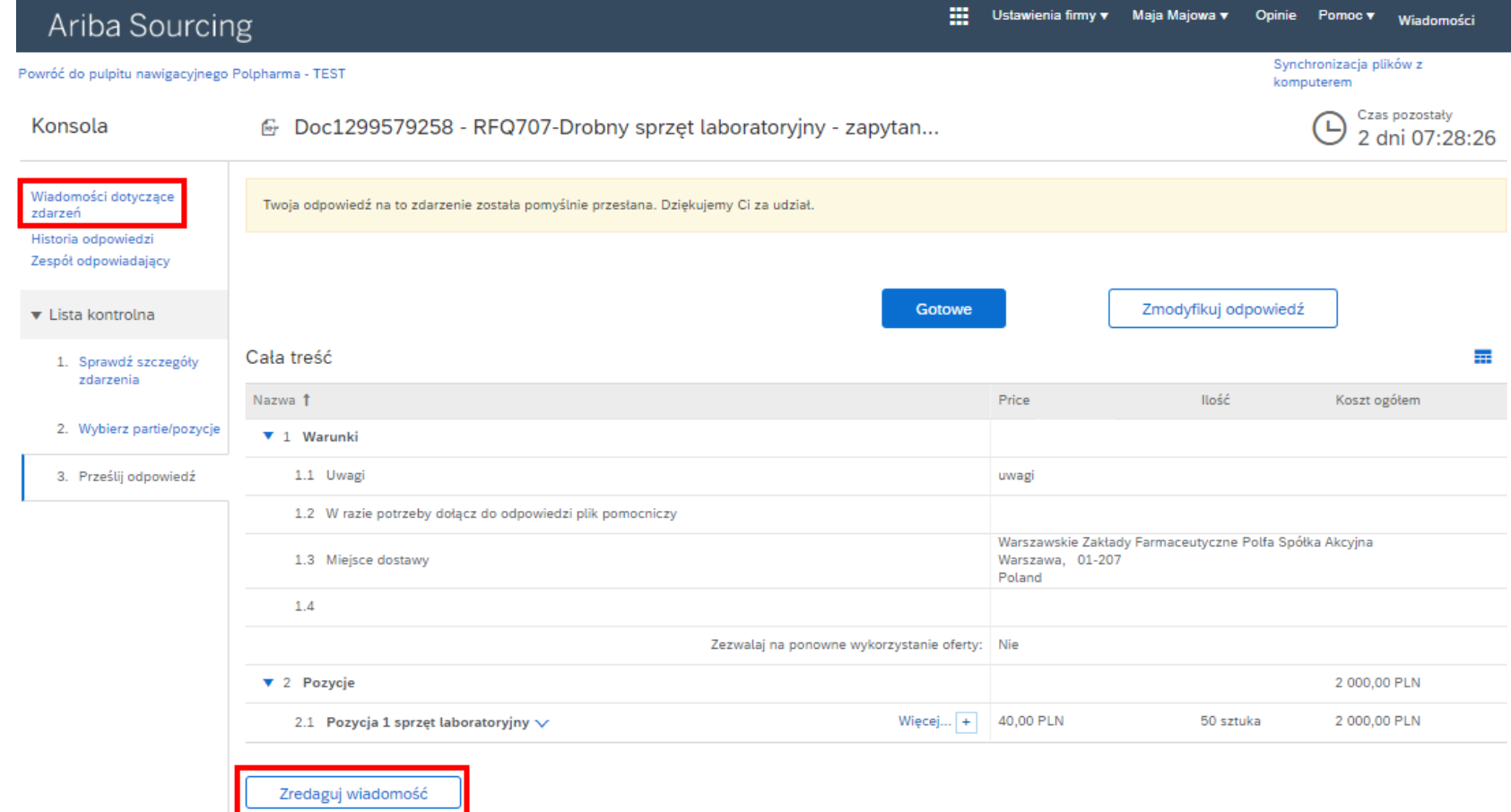

## ? **Czy <sup>w</sup> systemie widzimy wszystkie zapytania Polpharmy założone <sup>w</sup> Aribie czy tylko wysłane do nas?**

W module Ariba Proposals & Questionnairs widoczne są jedynie zapytania skierowane bezpośrednio do danego kontrahenta.

W module Ariba Discovery można sprawdzić zapytania otwarte publikowane przez organizacje kupujące za pośrednictwem SAP Ariba. Ten moduł nie jest przedmiotem tej instrukcji.

Zamówienie - potwierdzam datę realizacji, ale w międzyczasie okazuje się że termin realizacji ulegnie zmianie w jaki sposób zgłosić to Polpharmie - mailowo czy zaktualizować to w Aribie - jeśli w Aribie, to w jaki sposób?

Aby dokonać zmiany przesłanych dokumentów (potwierdzenie przyjęcia zamówienia, potwierdzenie wysyłki) należy ponownie wejść w opcję tworzenia tego dokumentu dla danego zamówienia (np. *Czynności* → *Potwierdź całe zamówienie*), wprowadzić zaktualizowane dane (np. datę wysyłki) i przesłać dokument.

### ? **Konto <sup>w</sup> systemie zakładamy samodzielnie czy robi to Polpharma?**

Konta zakłada się samodzielnie. Można to zrobić w każdym momencie na tej [stronie](http://supplier.ariba.com/) lub dopiero w odpowiedzi na zamówienie lub zapytanie ofertowe przesłane przez Polpharma (korzystając z linku w wiadomości mailowej).

### ? **Zmiana złożonej oferty po negocjacji to będzie ogłoszone kolejne zdarzenie czy poprawa zdarzenia pierwotnego?**

Zależy to od konfiguracji zdarzanie przez Kupującego. W otwartych (trwających) zdarzeniach jest możliwość przesłania nowej oferty (opcja *Zmodyfikuj odpowiedź*). W momencie gdy upłynie czas trwania zdarzenia Kupiec może zdecydować czy otworzyć je ponownie czy też stworzyć nowe. Historia złożonych ofert jest widoczna w panelu boczny pod *Historia odpowiedzi*.

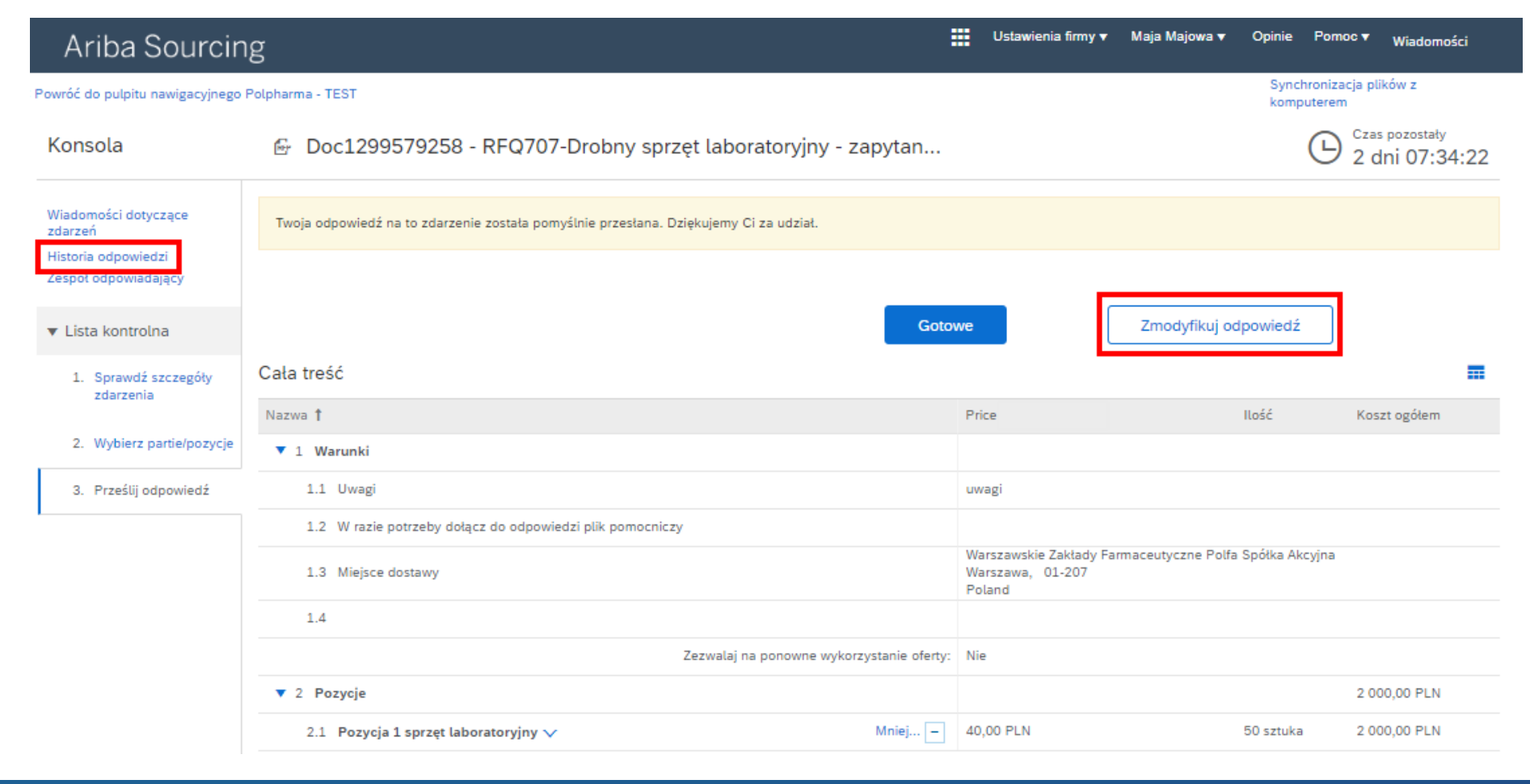

## ? **Jakie są koszty wersji Enterprise?**

Koszty wersji Enterprise zależą od rocznej ilości przetwarzanych dokumentów (np. zamówień) oraz ich wartości. Do pewnego pułapu konto Enterprise jest darmowe. Dokładne koszty powinny być skonsultowane bezpośrednio z SAP Ariba. Na tej [stronie](https://www.ariba.com/ariba-network/ariba-network-for-suppliers/accounts-and-pricing#calculator) dostępny jest oficjalny kalkulator pozwalający oszacować aktualne koszty.

## ? **Czy każde zamówienie trzeba akceptować?**

Jeśli nie zaakceptujemy zamówienia system wyśle przypomnienie, jednak nie wymusi w wprowadzenia potwierdzenia. Jeśli dane zamówienie nie będzie realizowane można je odrzucić.

## ? **Czy <sup>w</sup> przypadku braku kosztów dostawy można je dodać do zamówienia?**

### ? **Co <sup>w</sup> przypadku gdy wielkość opakowania handlowego jest różna od tego jakie podał zamawiający?**

Dostawcy nie mogą bezpośrednio dokonywać zmian/edycji/aktualizacji zamówienia. Klient może przesłać zamówienie modyfikujące ze zmianami. Zamówienie modyfikujące będzie miało ten sam numer zamówienia, ale nowy numer wersji. W przypadku gdy konieczne jest dokonanie zmian rosimy o bezpośredni kontakt z klientem.

## ? **Czy <sup>z</sup> jednego konta Ariba można obsługiwać kilku kontrahentów?**

Tak, jedno konto pozwala obsługiwać wiele organizacji kupujących.

## ? **Jak dodawać złączniki do oferty?**

Zapytania ofertowe mają pola pozwalające na dodanie załącznika. Zazwyczaj dostępne jest pole ogólne na załączniki do oferty oraz pola na załączniki do każdej z pozycji zapytania. Kupujący może też dodać dodatkowe pola pozwalające do dodanie załączników.

## ? **Czy każde zamówienie trzeba akceptować?**

Jeśli nie zaakceptujemy zamówienia system wyśle przypomnienie, jednak nie wymusi w wprowadzenia potwierdzenia. Jeśli dane zamówienie nie będzie realizowane można je odrzucić.

## ? **Czy <sup>w</sup> przypadku braku kosztów dostawy można je dodać do zamówienia?**

### ? **Co <sup>w</sup> przypadku gdy wielkość opakowania handlowego jest różna od tego jakie podał zamawiający?**

Dostawcy nie mogą bezpośrednio dokonywać zmian/edycji/aktualizacji zamówienia. Klient może przesłać zamówienie modyfikujące ze zmianami. Zamówienie modyfikujące będzie miało ten sam numer zamówienia, ale nowy numer wersji. W przypadku gdy konieczne jest dokonanie zmian rosimy o bezpośredni kontakt z klientem.

## ? **Czy jest możliwa integracja e-orderingu aby zamówienia automatycznie przychodziły do SAP?**

Dostawcy z kontem Enterprise mogą skonfigurować integracje zamówień ze swoimi systemami backend. Dostępne metody to cXML oraz EDI. W celu uzyskania szczegółów prosimy zapoznać się z dokumentacją [tutaj](https://help.sap.com/docs/ARIBA_NETWORK_SUPPLIERS/f0dac91c138b407c8e90c6c6a43eec83/22b2c5e9bab04e639d467cc76da11922.html?locale=pl-PL&q=integracja).